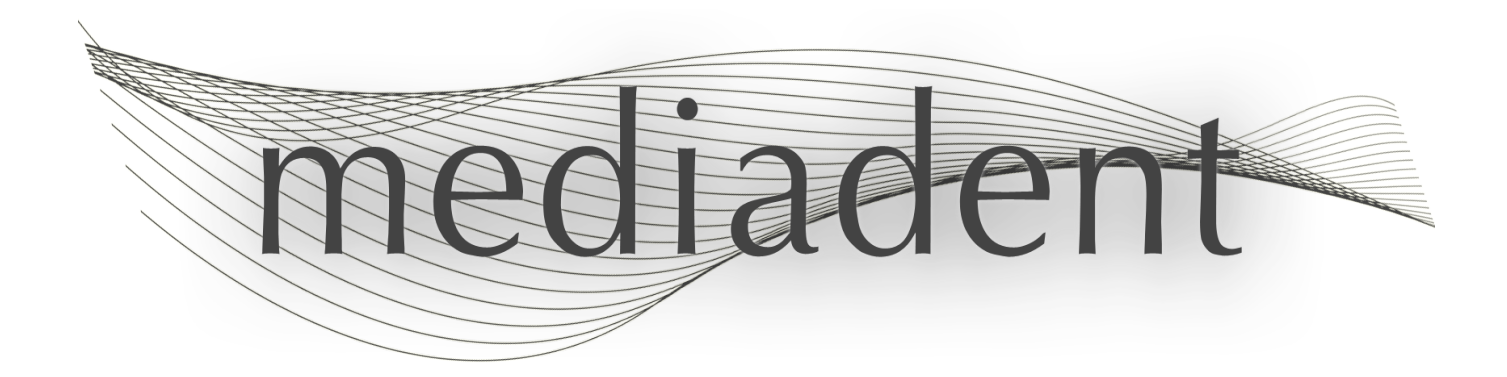

1

# **Mediadent lietotāja rokasgrāmata V8 2. daļa: Dentofaciālā ortopēdija (DFO)**

2

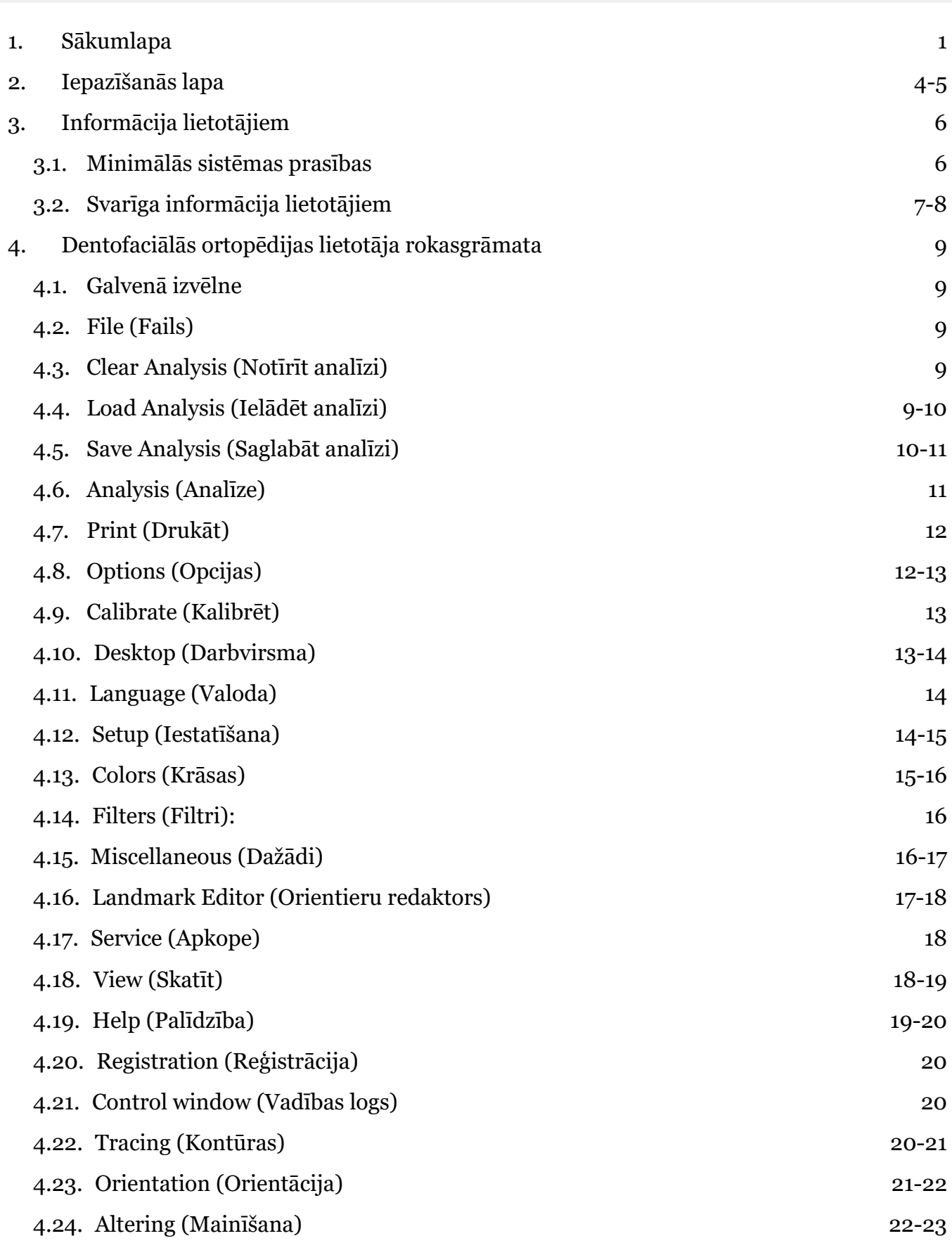

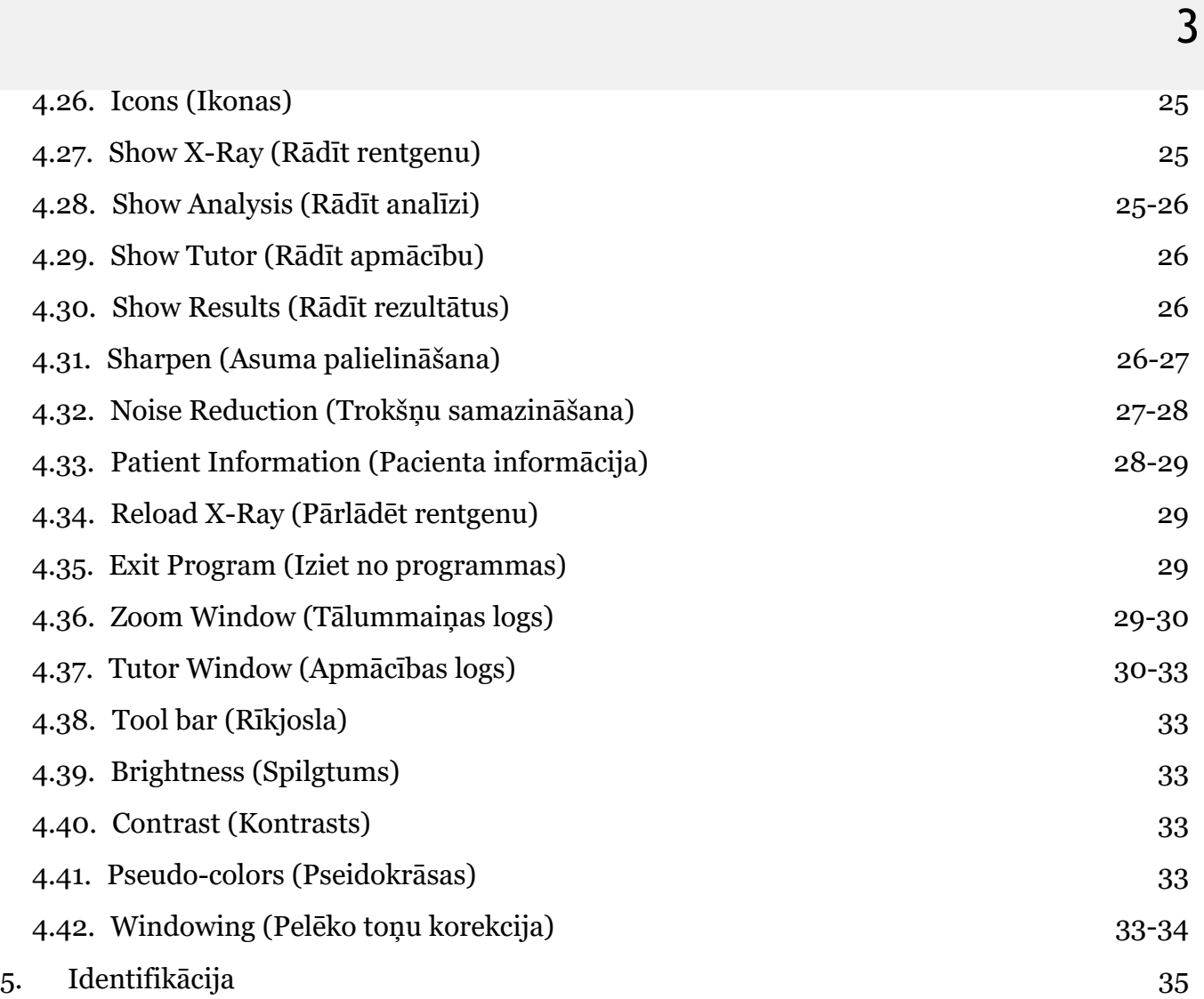

## **Mediadent Rokasgrāmata, 2. daļa, Dentofaciālā ortopēdija Autortiesības 2004-2021 ImageLevel - Visas tiesības aizsargātas**

#### **Paredzētais pielietojums:**

Mediadent ir attēldiagnostikas programmatūra, kas paredzēta tikai zobu, sejas un žokļu speciālistiem, t.i., licencētiem zobārstiem, ortodontiem un zobārstu asistentiem. Mediadent vizualizē, apstrādā un saglabā digitālus vai digitalizētus attēlus, kas iegūti ar zobu attēldiagnostikas ierīcēm. Ar Mediadent attēlus var nosūtīt uz dažādām arhivēšanas un komunikācijas sistēmām.

Mediadent programmatūru paredzēts izmantot datorā ar Windows operētājsistēmu zobārsta praksē vai zobārsta darbavietā (birojā).

Mediadent piedāvā dažādus digitālus attēlu apstrādes rīkus, lai uzlabotu iegūto 2D un 3D attēlu kvalitāti un diagnostisko vērtību. Tā ļauj lietotājam palielināt/samazināt attēlus, lietot iepriekš definētus filtrus, piemēram, mainīt attēlu asumu un kontrastu, un veikt mērījumus attēlos. Dentofaciālās ortopēdijas modulis ļauj ortodontiem un sejas un žokļu ķirurgiem veikt automatizētu cefalometrisko analīzi.

Mediadent mērķis ir atvieglot attēlu interpretāciju, sniedzot lietotājam skaidru, uzlabotu priekšstatu par pacienta zobu veselību, un pēc tam atbalstīt diagnostiku, ārstēšanas plānošanu un turpmāko uzraudzību.

#### **Atlikušais risks:**

Corilus vēlas vērst uzmanību uz šādiem atlikušajiem riskiem, kas saistīti ar Mediadent izmantošanu: 1. Programmatūras kļūdas ir raksturīgas jebkurai programmatūras sistēmai, piemēram Mediadent. Corilus ir ieviesti procesi, lai nepieļautu, identificētu un savlaicīgi novērstu zināmās kļūdas. Neraugoties uz šiem centieniem, pastāv risks, ka tomēr pastāv nezināma kļūda Mediadent, kas, iespējams, var izraisīt nepareizu informācijas apstrādi vai nepareizu attēlojumu.

2. Corilus pievērš vislielāko uzmanību savu produktu un saistīto pakalpojumu informācijas drošības un datu aizsardzības nodrošināšanai. Tomēr kiberdrošība ir kopīga Corilus un programmatūras lietotāju atbildība, un drošības incidenti vienmēr ir potenciāls risks savienotā vidē. Tāpēc mēs stingri iesakām jums kā Mediadent lietotājam aizsargāt savas darbstacijas, regulāri atjauninot operētājsistēmu un programmatūras izstrādes komplektus/draiverus, kā arī instalējot ugunsmūri un galapunktu aizsardzības programmatūru (piemēram, pretvīrusu programmatūru).

3. Mediadent paļaujas, ka lietotājs programmatūru lietos pareizi. Lai atbalstītu pareizu lietošanu, Corilus un tās izplatītāji nodrošina un regulāri atjaunina minimālo prasību sarakstu (kas ir šīs lietotāja rokasgrāmatas daļa), mācību materiālus un lietotāja dokumentāciju par Mediadent. Tomēr nevar izslēgt cilvēciskas kļūdas, lietojot Mediadent, un tās, iespējams, var izraisīt kļūdainu rezultātu.

4. Lietotājs joprojām ir atbildīgs par zobu attēldiagnostikas aparatūras apkopi un konfigurāciju. Kļūdas, kas tieši saistītas ar nepareizi funkcionējošu zobārstniecības attēldiagnostikas aparatūru, var radīt risku Mediadent programmatūrā (piemēram, avota attēls tiek ievietots Mediadent nepareizi kalibrēts). Mediadent neuzņemas atbildību par ierīču, ar kurām tā ir saskarnē, darbības traucējumiem vai nepareiziem (piemēram, nepareizi kalibrētiem) attēliem, kas tiek nosūtīti uz Mediadent.

5. Corilus vēlas nodrošināt modernu attēldiagnostikas programmatūru un vislabāko servisu un atbalstu. Tāpēc mēs esam izveidojuši un uzturam efektīvu kvalitātes vadības sistēmu, kas balstīta uz ISO-13485 standartu. Lai gan mēs nepārtraukti uzlabojam savus kvalitātes vadības procesus, vienmēr pastāv neliela iespēja, ka var rasties kļūda, kas potenciāli var ietekmēt produkta veiktspēju vai drošību. Šādā gadījumā mēs lūdzam lietotāju pēc iespējas ātrāk sazināties ar Corilus (attiecīgā gadījumā ar izplatītāja starpniecību), lai mēs varētu noteikt problēmas cēloni un veikt nepieciešamos korektīvos un preventīvos pasākumus.

Visi identificētie riski tiek pēc iespējas samazināti, un neviens no šiem atlikušajiem riskiem netiek uzskatīts par nepieņemami lielu. Nav konstatētas nevēlamas blakusparādības un kontrindikācijas attiecībā uz Mediadent izmantošanu.

#### **Klīniskais ieguvums:**

Mediadent piedāvā plašu modernu attēlu uzlabošanas, apstrādes un mērīšanas rīku klāstu, kas nodrošina pozitīvu ietekmi uz pacientu pārvaldību, atbalstot precīzu diagnostiku, ārstēšanas plānošanu un turpmāko uzraudzību.

#### **Īpaši apsvērumi:**

Mediadent attēldiagnostikas programmatūra vienmēr ir integrēta **pacientu pārvaldības sistēmā.**

saderīgām, ja tās pareizi īsteno "Iegulšana Mediadent" dokumentācijas specifikācijas.

Komandrindas saskarnes izmantošana vairs netiek oficiāli atbalstīta, bet mēs to atbalstām pēc iespējas labāk atpakaļsaderības dēļ. Ja jums ir jautājumi par šāda veida saskarni, lūdzu, sazinieties ar savu izplatītāju.

Jūs varēsiet palaist Mediadent, izmantojot pacientu pārvaldības sistēmu, noklikšķinot uz Mediadent ikonas.

Savietojamo attēldiagnostikas aparatūras ierīču sarakstu var atrast mūsu tīmekļa vietnē [www.imagelevel.com](http://www.imagelevel.com/). Ja jums ir jautājumi par savietojamību, aicinām sazinieties ar jūsu izplatītāja atbalsta dienestu.

Dentofaciālās ortopēdijas programmatūra ir Mediadent izvēles modulis. Ja vēlaties izmantot dentofaciālās ortopēdijas moduli, lūdzu, sazinieties ar jūsu vietējo izplatītāju.

## **Šajā dokumentā un uz marķējuma izmantotie simboli**

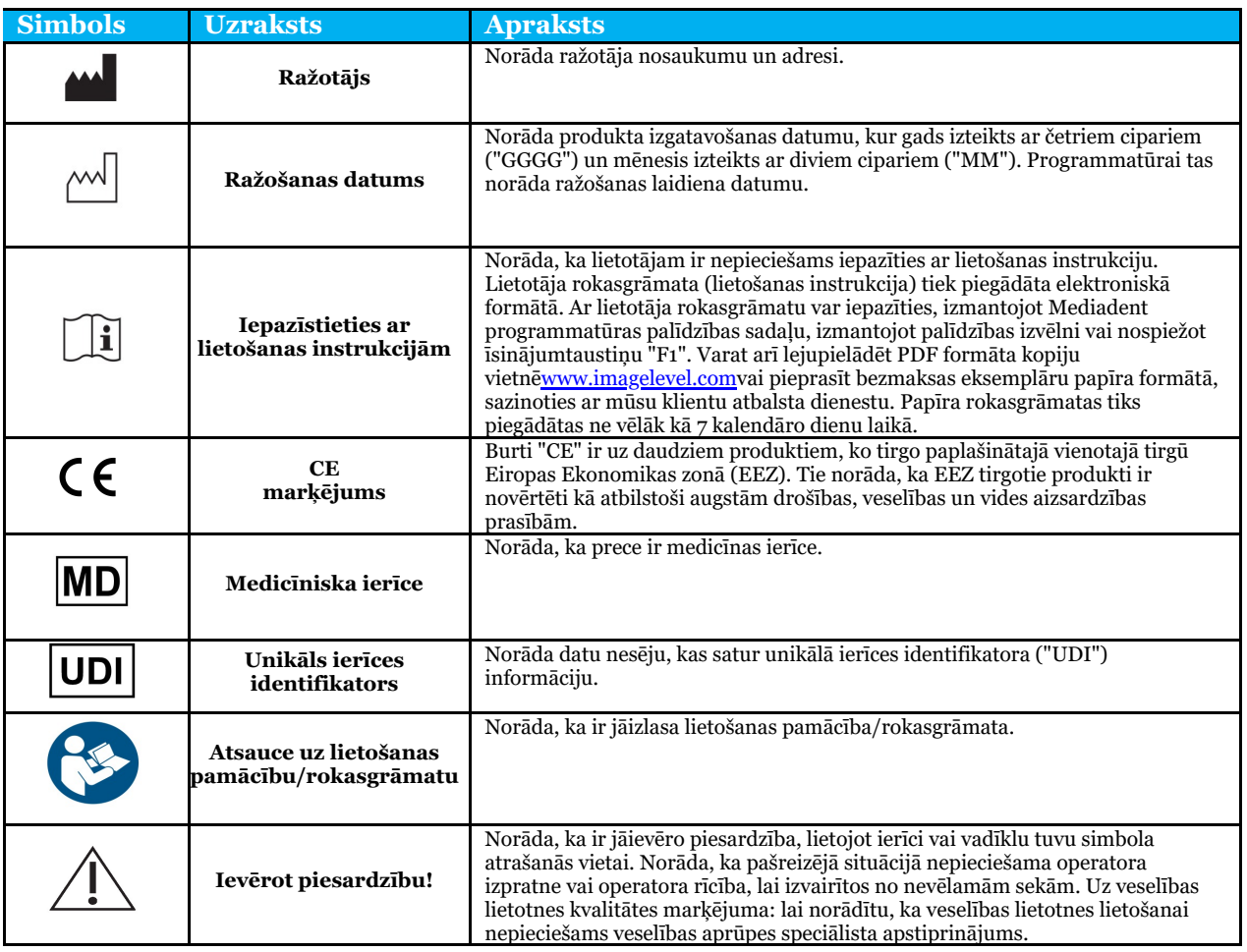

## 3.1 Minimālās sistēmas prasības

- Operētājsistēma:
	- Microsoft Windows 8.1 vai jaunāka versija
	- Jaunākā informācija par atbalstītajām operētājsistēmas versijām:
	- <https://support.microsoft.com/nl-be/help/13853/windows-lifecycle-fact-sheet>
- Procesors:
	- Procesors ar diviem vai vairāk kodoliem.
- Galvenā atmiņa:
	- 4 GB RAM vai vairāk
- Grafika:
	- 2D attēlveidošanai:
		- Integrēta vai atsevišķa videokarte.
		- Izšķirtspēja: 1024x768 vai vairāk
		- Atmiņa: 256MB
	- 3D skatītājam:
		- Atsevišķa videokarte.
		- Izšķirtspēja: 1024x768 vai UHD, vai HD
		- Atmiņa: 4GB
	- CT attēlu tveršanai
		- Atkarībā no izmantotās apratūras.
		- Atsevišķa videokarte.
		- Izšķirtspēja: 1024x768 vai UHD, vai HD
		- Atmina: 4GB
		- Dažām ierīcēm nepieciešams NVIDIA CUDA atbalsts ([https://developer.nvidia.com/cuda-zone\)](https://developer.nvidia.com/cuda-zone)
- USB porti:
	- 1 brīvs USB1.1 ports (vai jaunāka versija) licences atslēgai (viena lietotāja instalācija)
	- 1 brīvs USB2.0 ports (vai jaunāka versija) USB tveršanas ierīcēm.
- Glabāšana:
	- Tips: Ieteicams izmantot ātru SSD disku.
	- Lielums: Min. 512 GB
	- Lietotājam jābūt pilnām tiesībām uz programmas un datu direktoriju.
- Tīkla adapteris:
	- Windows draiveris, kas pieejams instalētajai operētājsistēmai.
	- 10/100/1000 Mbps
	- RJ-45 savienotājs
	- Stabils tīkla savienojums.
	- Dažām rentgena iekārtām nepieciešama papildu tīkla karte.
- Tīkla datu koplietošana:
	- failu izmaiņu paziņojums, lai pareizi atsvaidzinātu attēlu bibliotēku un statusa skatu.
	- Windows: SMBv2 vai jaunāka versija
	- NAS / Linux: Samba 2.0 vai jaunāka versija (smb.conf | Noklusējuma iestatījums: change  $notify = ves)$
	- Lietotājam jābūt datu koplietošanas lasīšanas/rakstīšanas tiesībām.
- Programmatūra
	- PDF, lai piekļūtu elektroniskajām lietošanas instrukcijām ("Lietotāja rokasgrāmata") vai iebūvētajam Windows palīdzības skatītājam

#### **Brīdinājumi un piesardzības pasākumi:**

- Mediadent lietotājiem jābūt zobārstniecības speciālistiem, kas ir kvalificēti veikt zobu attēldiagnostiku un interpretēt attēlus.
- Ievada apmācību par Mediadent programmatūras lietošanu nodrošina jūsu izplatītājs instalēšanas procesa laikā. Lietotāji saņem arī piekļuvi pilnai dokumentācijai, kas pieejama vietnē [www.imagelevel.com.](http://www.imagelevel.com/) Ja rodas papildu jautājumi par lietošanu, lietotājs tiek aicināts sazināties ar izplatītāju, lai saņemtu atbalstu vai pieprasītu ieplānot apmācību.
- Šī programmatūra ir tikai diagnostikas palīglīdzeklis. Pirms pieņemat lēmumu par ārstēšanu, jums ir jāizmanto profesionālajā apmācībā iegūtās zināšanas un spriestspēja.
- Instalāciju var veikt tikai vidē, kas atbilst **minimālajām sistēmas prasībām (Section 3.1)**. Lietotājs ir atbildīgs par atbalsta infrastruktūru (piemēram, datoru uzturēšanu, tīkla savienojumiem, elektroapgādi) un tās stabilitāti.
- **Minimālajās sistēmas prasībās (Section 3.1)** lietotājs tiek informēts, ka virtualizācijas izmantošana netiek oficiāli atbalstīta. Ja jums ir jautājumi par virtualizācijas izmantošanu, lūdzu, sazinieties ar savu izplatītāju.
- Radiogrāfiskie attēli nav piemēroti diagnostikas vajadzībām, ja tos skatās displejos vai monitoros, kas neatbilst **minimālajām sistēmas specifikācijām (Section 3.1)**.
- Visām pievienotajām ierīcēm jābūt iekļautām savietojamības sarakstā (pilnu pārskatu skatīt mūsu vietnē [www.imagelevel.com\)](http://www.imagelevel.com/), lai tās tiktu oficiāli atbalstītas.
- Lietotājs joprojām ir atbildīgs par attēlu un saistīto metadatu kvalitātes pārbaudi, lietojot Mediadent programmatūru un importējot uz Mediadent un eksportējot no tās.
- Ieteicams mērījumus vai zīmējumus veikt tikai kalibrētiem attēliem. Veicot mērījumus attēlā bez kalibrēšanas informācijas, ir jāizmanto zināma garuma atskaites segments.
- Par programmatūrā veiktajām anotācijām un mērījumiem atbildat jūs. Radiogrāfiskais attēls ir trīsdimensiju objekta divdimensiju attēls, un mērījumi var būt kļūdaini. Mērījumi ir tikai informatīvi, un par darbībām, kas prasa precīzu novietojumu uz pacienta, atbildat jūs.
- Panorāmas vai OPG attēli pēc savas būtības satur izkropļojumus, ko rada palielinājums gan vertikālā, gan horizontālā virzienā. Jebkura kalibrēšana šo tipu attēlos jāuzskata par aptuvenām vadlīnijām, kas attiecas tikai uz kalibrēšanas tiešā tuvumā esošo apgabalu. Iepriekš noteikta garuma objektu, piemēram, implantu simulatoru, ievietošana sniedz aptuvenu informāciju.
- Informācija par pacienta orientāciju netiek sniegta intraorālajiem attēliem, digitālās radiogrāfijas (CR) attēliem, cefalometriskiem slīpiem attēliem vai krāsu attēliem. Šo attēlu orientācija ir atkarīga no lietotāja darbībām un pacienta novietojuma.

#### **Nopietni incidenti:**

Lūdzu, nekavējoties ziņojiet savam izplatītājam par jebkādiem ar Mediadent programmatūru saistītiem incidentiem. Jūsu izplatītājam ir jādara viss

Jūs varat arī sazināties ar vietējo kompetento iestādi, lai nodrošinātu piesardzības pasākumus. ES kompetento iestāžu kontaktinformācija ir pieejama to tīmekļa vietnē.

Šajā tabulā sniegta norāde par Mediadent mērījumu precizitāti. Šo mērījumu laikā novērotās novirzes var patiesi neatspoguļot klīniskajā praksē veikto faktisko zobu mērījumu iespējamās novirzes, jo tos var būt grūtāk veikt. Lai saglabātu mērījumu konsekvenci, ieteicams kalibrēt sensoru, izmantojot standarta kalibrēšanas algoritmus.

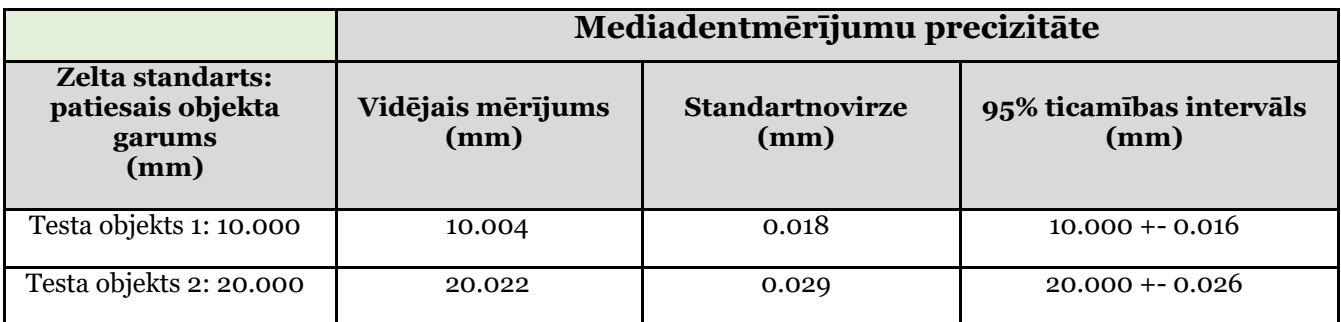

## 4.1 Galvenā izvēlne

**Galvenā izvēlne**

File Analysis Print Options View

**File (Fails) (Section 4.2) Analysis (Analīze) (Section 4.6) Print (Drukāt) (Section 4.7) Options (Opcijas) (Section 4.8) View (Skatīt) (Section 4.18)**

## 4.2 File (Fails)

**File (Fails)**

Clear Analysis Load Analysis Save Analysis Analyse Editor Exit Program

**Clear Analysis (Notīrīt analīzi) (Section 4.3) Load Analysis (Ielādēt analīzi) (Section 4.4) Save Analysis (Saglabāt analīzi) (Section 4.5)** Analysis Editor (Analīzes redaktors):Izvēles modulis **Exit Program (Iziet no programmas) (Section 4.35)**

# 4.3 Clear Analysis (Notīrīt analīzi)

## **Clear Analysis (Notīrīt analīzi)**

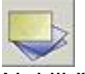

Noklikšķinot uz šīs ikonas, no aktīvā attēla tiks noņemti visi punkti (veidnes, analīzes u.c.). Šī funkcija sniedz iespēju restartēt aktīvā attēla analīzi

# 4.4 Load Analysis (Ielādēt analīzi)

#### **Load Analysis (Ielādēt analīzi)**

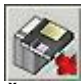

Šī funkcija ļauj ielādēt iepriekš saglabātu aktīvā attēla analīzi. Noklikšķinot uz ikonas, tiek parādīts nākamais uznirstošais logs:

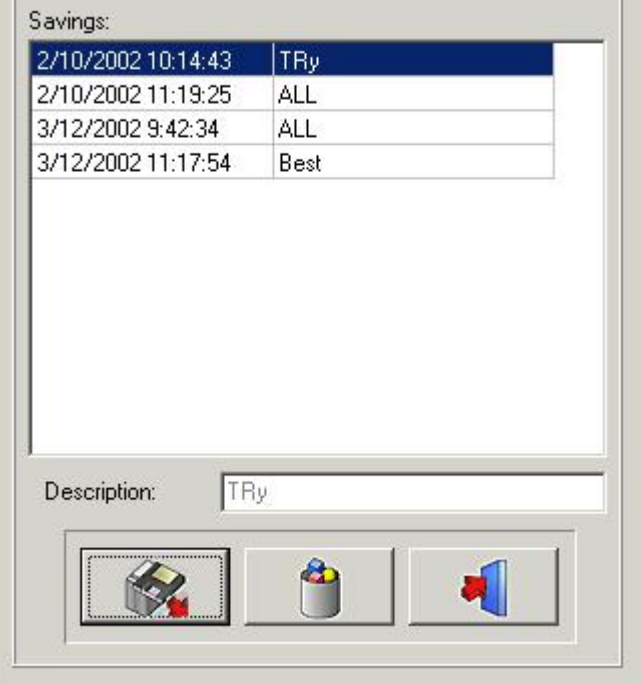

Noklikšķinot uz atlasītā nosaukuma un pēc tam noklikšķinot uz ikonas Load (Ielādēt) vai veicot dubultklikšķi uz atlasītā nosaukuma, tiek ielādēta izvēlētā analīze.

Analīzi var dzēst, noklikšķinot uz atlasītā nosaukuma un pēc tam noklikšķinot uz*ikonas Delete (Dzēst).*

## 4.5 Save Analysis (Saglabāt analīzi)

#### **Save Analysis (Saglabāt analīzi)**

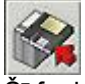

Šī funkcija ļauj saglabāt vai atkārtoti saglabāt jebkuru aktivizētā attēla analīzi (gan pabeigtu, gan nepabeigtu) pēc pārveidošanas.

Visi punkti tiek saglabāti kopā ar attēlu.

Noklikšķinot uz ikonas**Save Analysis (Saglabāt analīzi),**tiek parādīts nākamais uznirstošais logs:

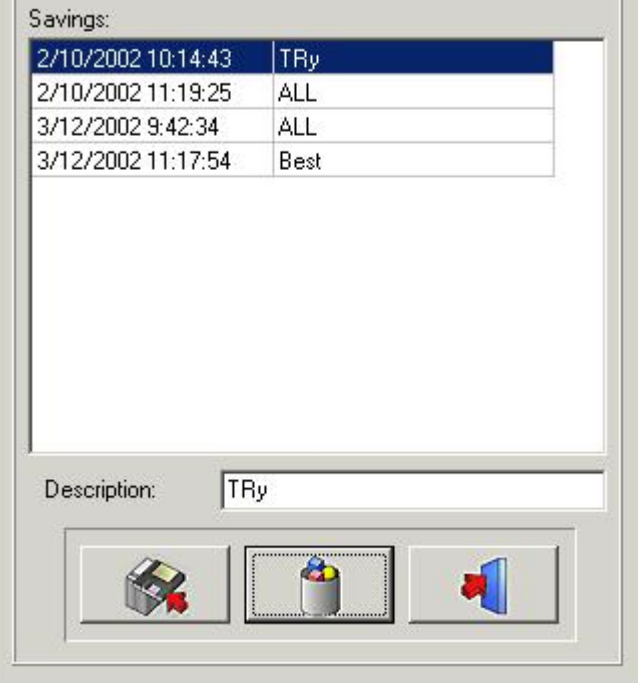

Lai saglabātu analīzi, varat izmantot esošu nosaukumu, vienkārši noklikšķinot uz kāda no sarakstā esošajiem nosaukumiem, vai arī varat ievadīt jaunu nosaukumu apraksta lodziņā, pēc tam noklikšķinot uz*ikonas Save (Saglabāt).*

Iepriekš saglabātu analīzi nevar pārrakstīt, pat ja izmantojat to pašu nosaukumu.

Analīzi var dzēst, noklikšķinot uz atlasītā nosaukuma un pēc tam noklikšķinot uz*ikonas Delete (Dzēst)*

## 4.6 Analysis (Analīze)

#### **Analysis (Analīze)**

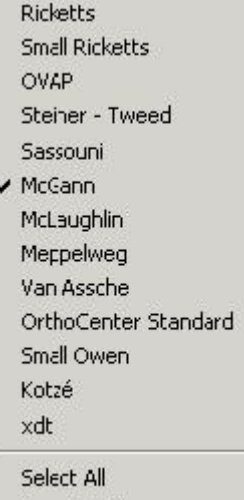

Deselect All

Šajā izvēlnē ir redzamas visas standarta cefalometriskās analīzes, jūsu izvēles analīzes un jūsu pašu izveidotās analīzes (Editor (Redaktors)) .

Jūs varat atlasīt visas analīzes, kuras vēlaties izmantot, vienkārši noklikšķinot uz tām.

*Select All (Atlasīt visu):*Ja vēlaties izmantot visas analīzes, varat noklikšķināt uz*Select All (Atlasīt visu)*.

*Deselect All (Atcelt atlasi visam):*Noklikšķinot uz*Deselect All (Atcelt atlasi visam),*tiek atcelta atlase visām analīzēm.

Piezīme: DFO aicinās jūs iestatīt**visus**punktus, kas vajadzīgi**visām**jūsu atlasītajām analīzēm!

Tāpēc, lai samazinātu analīzes veikšanas laiku, ieteicams atcelt to analīžu atlasi, kuras neizmantosiet.

#### **Print (Drukāt)**

Analysis **RX** 

Šajā izvēlnē Print (Drukāt) varat izvēlēties, ko vēlaties izdrukāt. Analysis (Analīze)

Rx

*Analysis (Analīze)*

Ja atlasāt*Analīze (Analysis),* tiks parādīts nākamais logs:

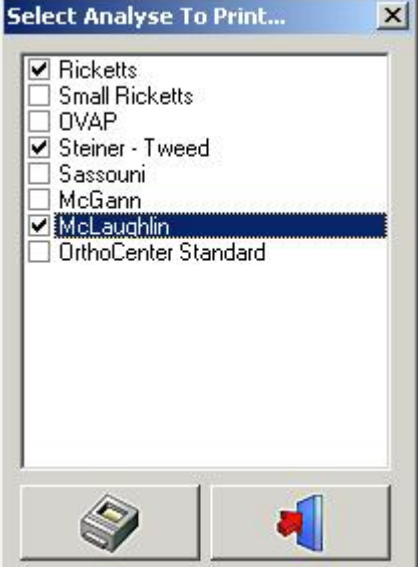

Šajā logā varat izvēlēties analīzes, kas izvēlnē Analīzes ir atlasītas un kuras vēlaties izdrukāt, vienkārši noklikšķinot uz to nosaukuma.

Ir iespējams atlasīt vairākas analīzes.

Kad noklikšķināt uz ikonas*Print (Drukāt),*visas atlasītās analīzes tiks izdrukātas uzreiz.

#### *X-Ray*

Šajā logā varat izvēlēties analīzes, kuras vēlaties izdrukāt, vienkārši noklikšķinot uz to nosaukuma. Ir iespējams atlasīt vairākas analīzes.

Kad noklikšķināt uz ikonas*Print (Drukāt),*visas atlasītās analīzes tiks izdrukātas uzreiz. *X-Ray (Rentgens)*

Ja atlasāt*X-Ray (Rentgens),*cefalogramma tiks izdrukāta izmērā "Pielāgot lapas izmēriem". Attēls tiks izdrukāts tāds, kāds tas ir redzams darbvirsmā:

X-Ray + Tracing (Rentgens + kontūras) X-Ray without tracing (Rentgens bez kontūrām) Tracing without X-Ray (Kontūras bez rentgena) Blank (Tukšs)

# 4.8 Options (Opcijas)

#### **Options (Opcijas)**

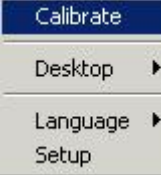

**Calibrate (Kalibrēt) (Section 4.9)**

#### **Language (Valoda) (Section 4.11) Setup (Iestatīšana) (Section 4.12)**

# 4.9 Calibrate (Kalibrēt)

## **Calibrate (Kalibrēt)**

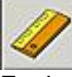

Funkcija Calibrate (Kalibrēt) ļauj kalibrēt attēlu.

Noklikšķinot uz ikonas Calibrate (Kalibrēt), tiek parādīts nākamais uznirstošais logs:

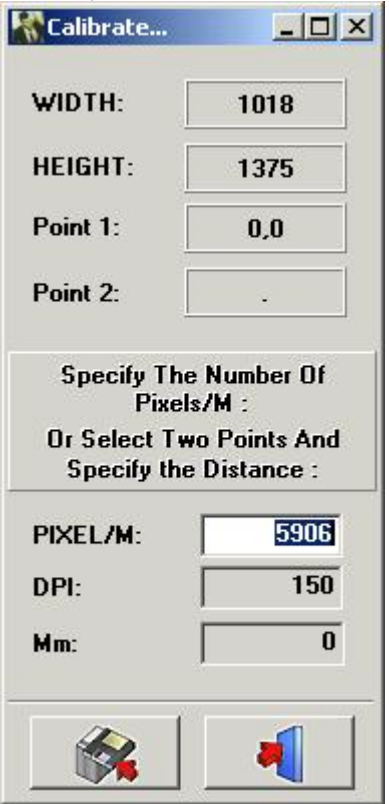

#### Ir 3 veidi, kā kalibrēt attēlu

**I.**PIXEL/M: To var izmantot, ja ir zināmas izmantotās sistēmas vērtības.

II. DPI: Dot Per Inch (punkti collā).

To var izmantot, ja ir zināmas izmantotās sistēmas vērtības.

III. Attālums starp 2 punktiem: Ja kalibrēšanas vērtības nav zināmas, attēlu varat kalibrēt, izmērot labi zināmu objektu attēlā vai iepriekš pievienotu objektu attēlā.

Noklikšķiniet ar peles kreiso pogu mazajā "mm logā" (mm window). Logs tiks iezīmēts baltā krāsā.

Noklikšķiniet ar peles kreiso pogu uz pirmā labi zināmā punkta. Tagad, pārvietojot kursoru, parādīsies šaura balta līnija, kas attēlo attālumu. Noklikšķinot otro reizi

uzlabi zināma punkta, attālums tiks uzraudzīts "mm logā". Šo vērtību var mainīt. Saglabājot šo vērtību, attēls tiks pārkalibrēts.

Attēli, kas iegūti ar zināmiem oriģinālajiem sensoriem vai fosfora plates izmēriem, tiek kalibrēti automātiski.

# 4.10 Desktop (Darbvirsma)

#### **Desktop (Darbvirsma):**

14

Save As...

✔ UnLock

Šo izvēlni var izmantot, lai izmainītu darbvirsmu.

*Load... (Ielādēt):*

Kad pārvietojat kursoru virs*Load... (Ielādēt),*tiks parādīts nākamais uznirstošais logs:

 $\times$  1024×768 1024x768Zoom

1135x856 1400×1050 800×600

Šajā logā parādīsies visu standarta darbvirsmu nosaukumi, kā arī jūsu izveidoto darbvirsmu nosaukumi. Jūs varat atlasīt katru darbvirsmu, vienkārši noklikšķinot uz tās nosaukuma.

*Save (Saglabāt):*Noklikšķinot uz*Save (Saglabāt),*programma saglabās rediģēto vai jauno darbvirsmu programmas direktorijā.

*Save As... (Saglabāt kā...):* Noklikšķinot uz*Save As... (Saglabāt kā...),*tiek parādīts šāds uznirstošais logs:

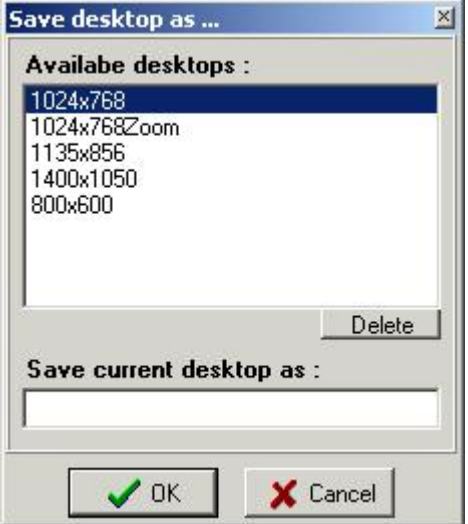

Tiek pieprasīts jauns darbvirsmas nosaukums.

Programma saglabās rediģēto darbvirsmu kā jaunu darbvirsmu programmas direktorijā.

*Unlock (Atbloķēt):*Ja atbloķēšana nav atzīmēta, nav iespējams pārvietot vai pārveidot skatvietas un rīkjoslas.

## 4.11 Language (Valoda)

#### **Language (Valoda)**

Novietojot kursoru virs Language (Valoda), tiks parādīts nākamais uznirstošais logs:

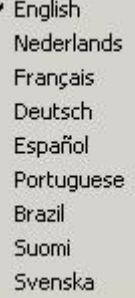

DFO valodu var viegli mainīt, vienkārši noklikšķinot uz valodas nosaukuma.

## 4.12 Setup (Iestatīšana)

šī izvēlne ir sadalīta iedalīta iedalīta iedalīta iedalīta iedalīta iedalīta iedalīta iedalīta iedalīta iedalī **Colors (Krāsas) (Section 4.13) Filters/Printers (Filtri/Printeri) (Section 4.14) Misc (Dažādi) (Section 4.15) Landmark Editor (Orientieru redaktors) (Section 4.16) Service (Apkope) (Section 4.17)**

## 4.13 Colors (Krāsas)

**Colors (Krāsas)**

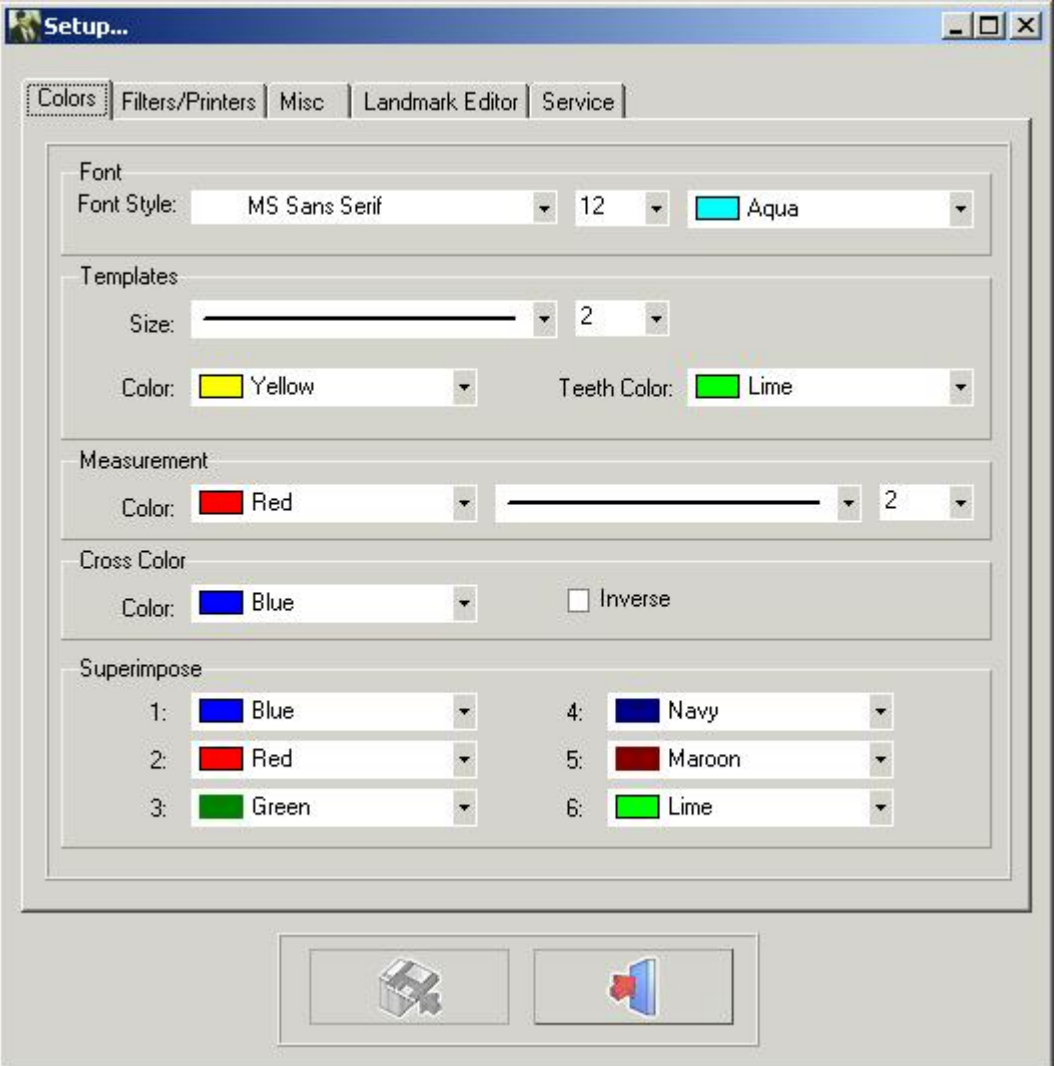

Cilnē*Colors (Krāsas)*visus zīmējumus un mērījumus var mainīt atbilstoši jūsu personīgajam sākotnējam iestatījumam.

*Font (Fonts):* Šajā logā var mainīt orientieru fontu, fonta lielumu un fonta krāsu.

*Templates (Veidnes):*Šajā logā var mainīt veidņu lielumu un krāsas.

Zobu krāsu var pielāgot atsevišķi.

*Measurements (Mērījumi):*Šajā logā var mainīt mērījumu lielumu un krāsas.

*Cross Color (Krustiņa krāsa):* Šajā logā var mainīt tālummaiņas loga krustiņa krāsu.

Var arī izvēlēties*Inverse (Pretējais).*Ja ir izvēlēts Inverse (Pretējais), krustiņš vienmēr būs redzams fonam pretējā krāsā.

*Superimpose (Uzlikt virsū):*Šajā logā var mainīt Superimpose (Uzlikt virsū) opcijā ielādēto dažādo kontūru krāsas. Piezīme: Izmaiņas var saglabāt, noklikšķinot uz*Save (Saglabāt)*pogas.

## **Filters/Printers (Filtri/Printeri)**

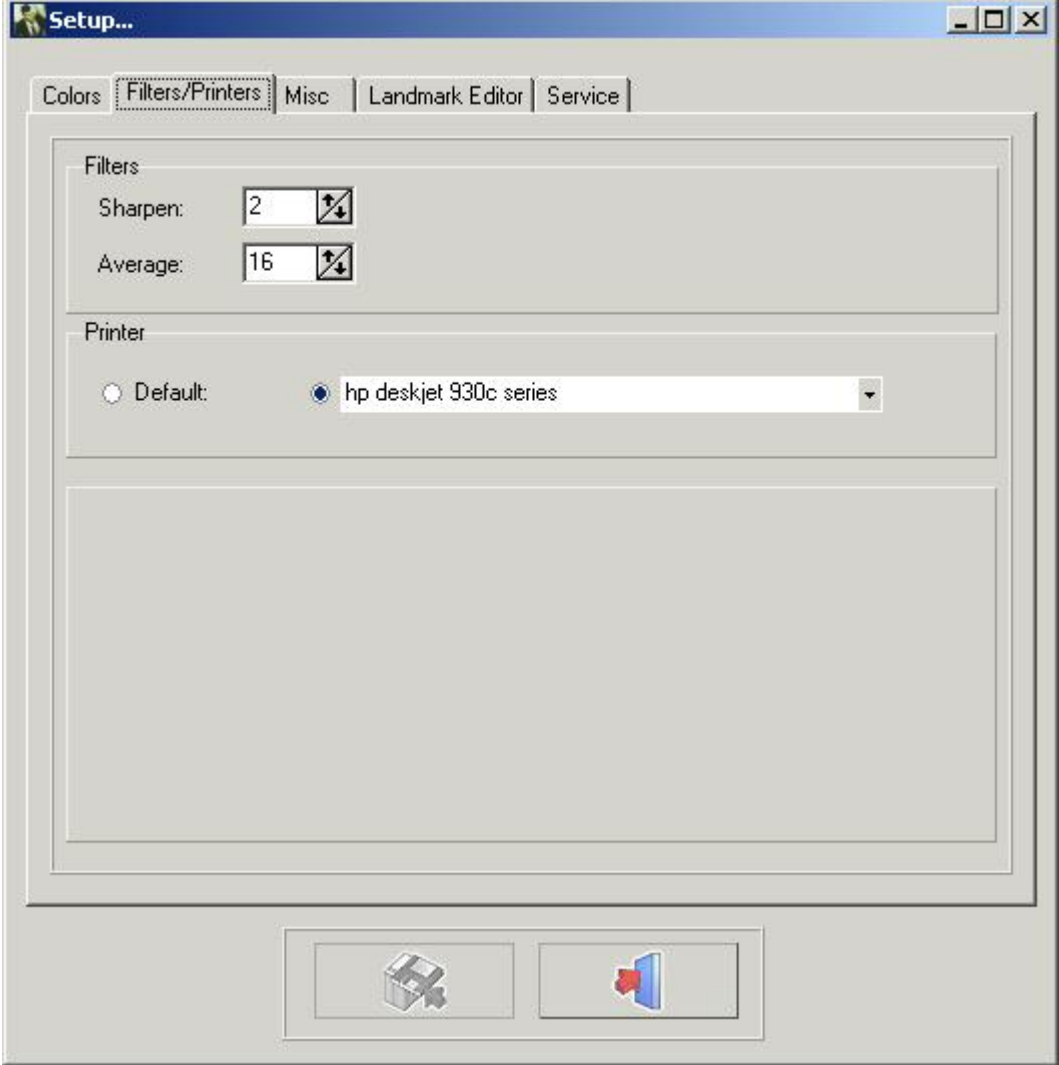

Filters (Filtri): Šajā logā var pielāgot attiecīgo filtru svaru.

#### **Sharpen (Asuma palielināšana) (Section 4.31)**

#### **Average (Vidējais) (Section 4.32)**

Printers (Printeri): Šajā logā varat izvēlēties, kuru printeri vēlaties izmantot DFO. Piezīme: Izmaiņas var saglabāt, noklikšķinot uz pogas Save (Saglabāt). Ja izmaiņas netiek saglabātas, tās nesaglabāsies, kad DFO tiks restartēta.

## 4.15 Miscellaneous (Dažādi)

#### **Miscellaneous (Dažādi)**

Visualization (Vizualizācija) Automation (Automatizācija) Default Calibration Value (Noklusējuma kalibrēšanas vērtība)

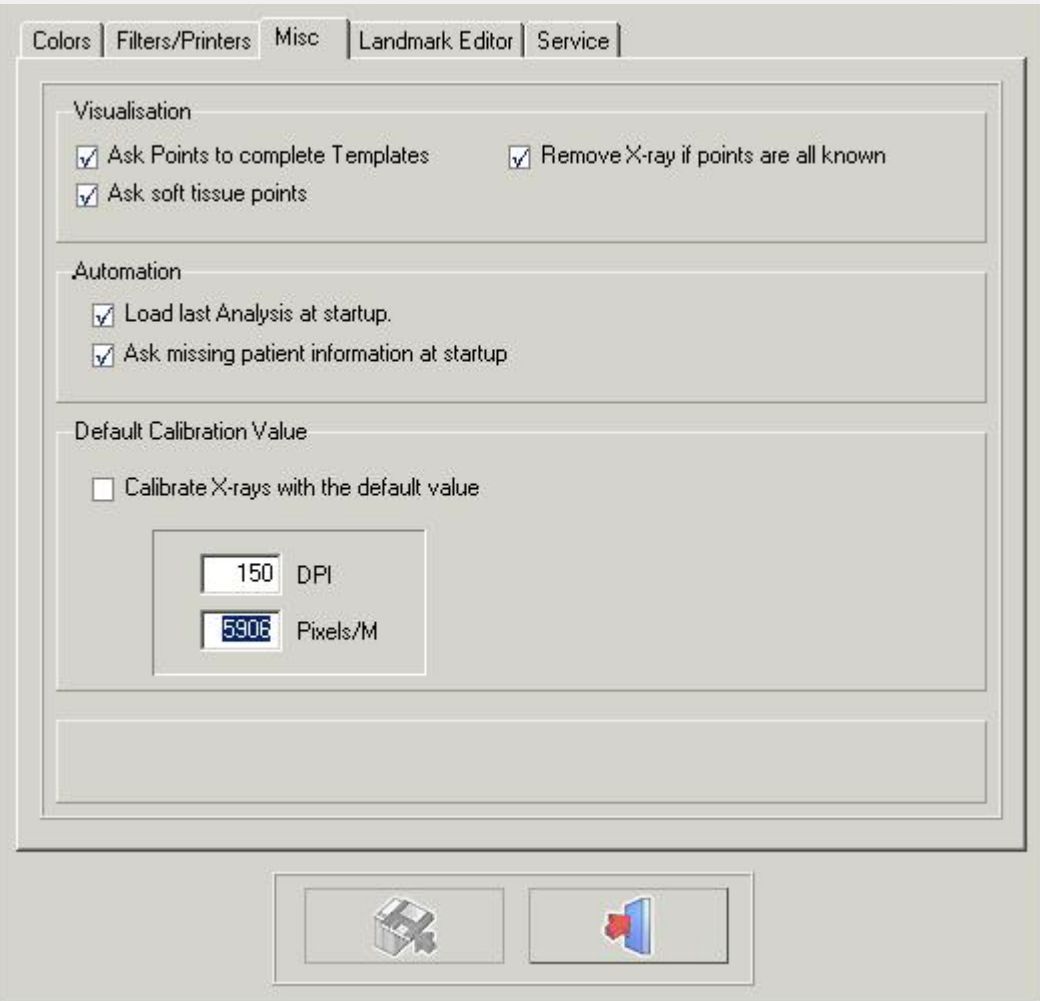

Visualization (Vizualizācija)

Ja nav atzīmēta opcija "Ask Points To Complete Templates" ("Pieprasīt punktus, lai pabeigtu veidnes"), DFO nepieprasīs papildu punktus, kas nepieciešami veidņu zīmēšanai.

Ja nav atzīmēta opcija "Ask Soft Tissue Points" ("Pieprasīt mīksto audu punktus"), DFO nepieprasīs papildu punktus, kas nepieciešami mīksto audu zīmēšanai.

Ja ir atzīmēta opcija "Remove X-Ray if points are all known" ("Noņemt rentgena attēlu, ja visi punkti ir zināmi"), DFO automātiski noņems rentgena attēlu, kad būs noteikti visi punkti, kas nepieciešami atlasītajām analīzēm. Automation (Automatizācija)

Ja ir atlasīta opcija "Load Last Analysis at Startup ("Ielādēt pēdējo analīzi pie palaišanas"), DFO automātiski ielādēs attēlam pēdējo veikto/izmantoto analīzi.

Ja ir atlasīta opcija "Ask Missing Patient Information at Startup" ("Pieprasīt trūkstošo informāciju par pacientu palaišanas laikā"), DFO automātiski pieprasīs trūkstošo informāciju, kad attēls tiks ielādēts.

Default Calibration Value (Noklusējuma kalibrēšanas vērtība)

Šī funkcija ļauj kalibrēt katru ielādēto attēlu ar noklusējuma vērtību.

Šo noklusējuma vērtību var mainīt, vienkārši ievadot pareizo DPI vai Pixels/M vērtību.

Piezīme: Izmaiņas var saglabāt, noklikšķinot uz pogas Save (Saglabāt).

Ja izmaiņas netiek saglabātas, tās nesaglabāsies, kad DFO tiks restartēta.

## 4.16 Landmark Editor (Orientieru redaktors)

#### **Landmark Editor (Orientieru redaktors)**

17

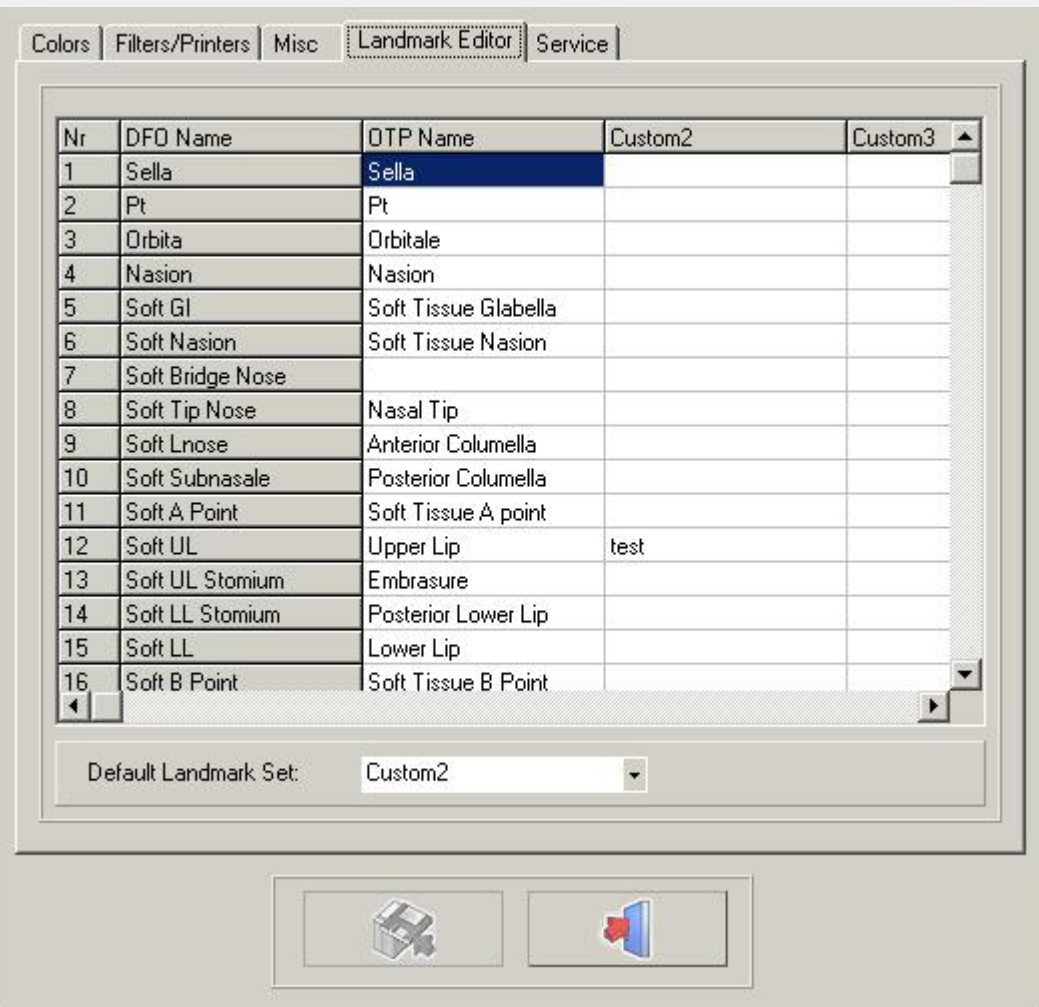

Šajā logā var mainīt cilnē "Tracing" ("Kontūras") izmantoto orientieru nosaukumus.

Šeit ir 4 dažādas kolonnas.

Pirmo kolonnu "D.F.O name" ("DFO nosaukums") nevar mainīt.

Otrajā kolonnā "OTP name" ("OTP nosaukums") ir norādīti orientieru nosaukumi, kā tie tiek izmantoti OTP programmā.

Trešajā un ceturtajā kolonnā var ierakstīt savus personīgos orientieru nosaukumus.

Jūs varat atlasīt savu vēlamo kolonnu, noklikšķinot uz mazās bultiņas logā "default landmark set" ("Noklusējuma orientieru iestatīšana" un pēc tam izvēloties vēlamās kolonnas nosaukumu.

Nav nepieciešams aizpildīt visu kolonnu.

Katram orientierim, kas nav aizpildīts, DFO parādīs "D.F.O name" ("DFO nosaukums").

# 4.17 Service (Apkope)

#### **Service (Apkope)**

Šo cilni var izmantot tikai autorizētai apkopei.

## 4.18 View (Skatīt)

#### **View (Skatīt)**

18

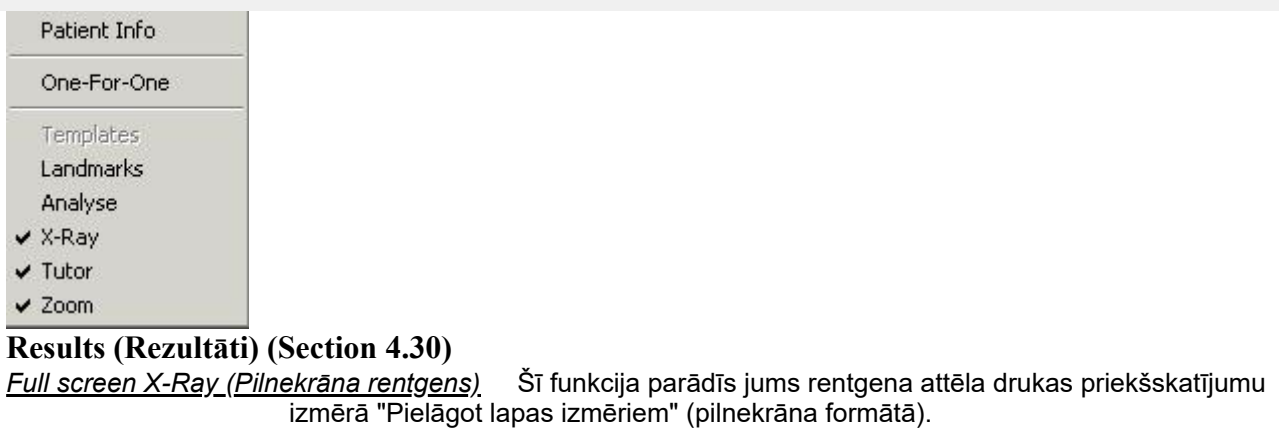

#### **Patient Info (Pacienta informācija) (Section 4.33)**

*One-For-One (Viens pret vienu): Viens* "pikselis"*pret vienu* "pikseli. Rentgena attēls tiks attēlots tā, ka katrs pikselis uz ekrāna būs tieši viens uzņemtā attēla pikselis. *Templates (Veidnes) Landmarks (Orientieri):* Šī funkcija uzrauga visus orientierus ar DFO nosaukumu. **Analysis (Analīze) (Section 4.28) X-Ray (Rentgens) (Section 4.27) Tutor (Apmācība) (Section 4.29) Zoom (Tālummaina) (Section 4.36)** Šī funkcija aktivizē "tālummainas logu".

4.19 Help (Palīdzība)

**Help (Palīdzība)** About (Par) Registration (Reģistrācija) **Registration** × **Current code:** 3Y54DIGCCV7GXYJA4SL8YJHMLKDW8Z7SXG New code: ✔ Current code (Pašreizējais kods): pašreizējais ģenerētais kods.

Nospiediet **1999**, lai kopētu šo kodu uz disketes.

Nospiediet **Wille**, lai nosūtītu šo kodu pa e-pastu.

Šī funkcija ļauj pārprogrammēt aparatūras atslēgu.

Šis solis var būt obligāts, ja jums ir nepieciešami papildu moduļi, piemēram, analīzes redaktors.

"**V**" ikonu, lai pārbaudītu atslēgu un pārprogrammētu aparatūras atslēgu.

# 4.20 Registration (Reģistrācija)

## **Registration (Reģistrācija) (Section 4.19)**

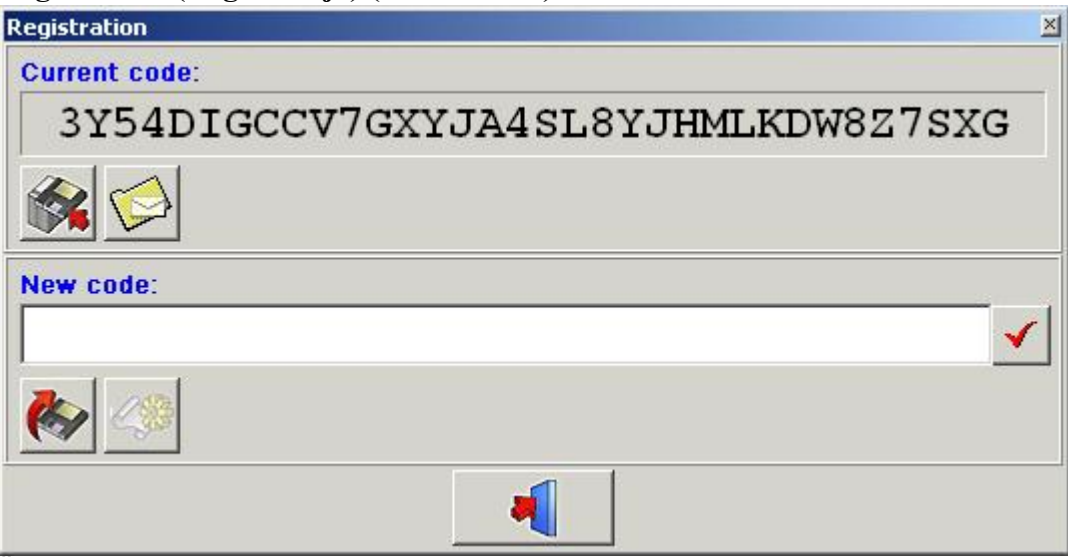

Šī funkcija ļauj pārprogrammēt aparatūras atslēgu.

Šis solis var būt obligāts, ja jums ir nepieciešami papildu moduļi, piemēram, analīzes redaktors.

"**Pašreizējais kods**" var nosūtīt pa e-pastu tieši uz ImageLevel.

Pēc pārbaudes "**Jaunais kods**" tiks nosūtīts jums. Ielīmējiet kodu logā "New code" ("Jauns kods"). Nospiediet "**V**" ikonu, lai pārbaudītu atslēgu un pārprogrammētu aparatūras atslēgu.

## 4.21 Control window (Vadības logs)

**Control window (Vadības logs)**

Vadības logam ir 4 cilnes:

-**Tracing (Kontūras) (Section 4.22)**

- -**Altering (Mainīšana) (Section 4.24)**
- -**Orientation (Orientācija) (Section 4.23)**
- -**Superimpose (Uzlikt virsū) (Section 4.25)**

## 4.22 Tracing (Kontūras)

**Tracing (Kontūras)**

21

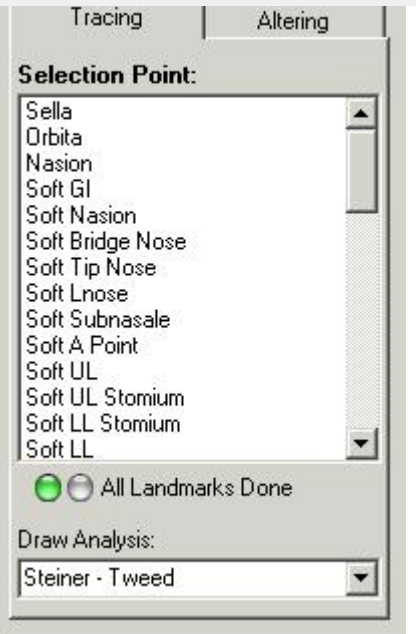

Kontūru cilnes augšpusē redzēsiet*Selection Point (Atlases punkts) logu*.

Šajā logā ir norādīti visi punkti, kas nepieciešami izvēlētajām analīzēm (izvēlne "Analīzes").

DFO lūdz iestatīt trūkstošos orientierus, atzīmējot tos pa vienam ar zilu krāsu.

Ja vēlaties iestatīt punktu, kas atšķiras no atzīmētā punkta, varat atlasīt šo punktu, noklikšķinot uz tā nosaukuma. Katrs atlasītais punkts tiek parādīts logā Tutor (Apmācība). (vēlāk)

Punktus var iestatīt, noklikšķinot ar peles kreiso pogu uz attiecīgās vietas rentgena attēlā.

Kad punkts ir iestatīts, DFO nekavējoties uzzīmē veidnes.

Kad ir iestatīti visi atlasītajām analīzēm vajadzīgie punkti, DFO uzzīmēs izvēlēto analīzi. (sk.*menu: options: setup*)

Ja no atlases vēlaties uzzīmēt citu analīzi, varat izvēlēties analīzi logā "draw analysis for:" (zīmēt analīzi:). Noklikšķinot uz mazās bultiņas loga labajā pusē, jūsu atlase tiek parādīta nelielā uznirstošajā logā.

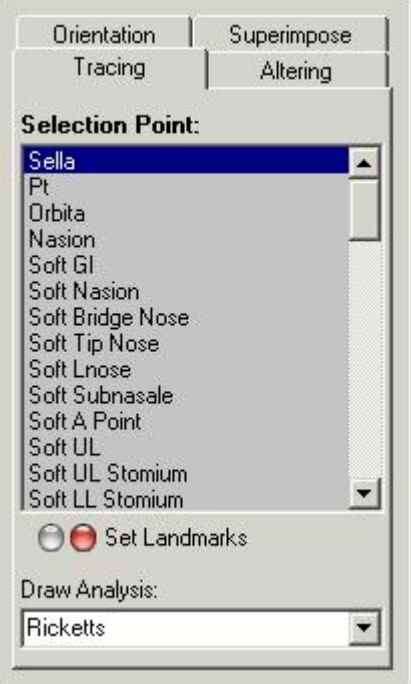

Šajā uznirstošajā logā varat izvēlēties analīzi, kuru vēlaties zīmēt. Kad noklikšķināsiet uz izvēlētās analīzes, DFO nekavējoties uzzīmēs analīzi.

#### **Orientation (Orientācija)**

Noklikšķinot uz cilnes Orientation (Orientācija), tiek parādīta šāda cilne.

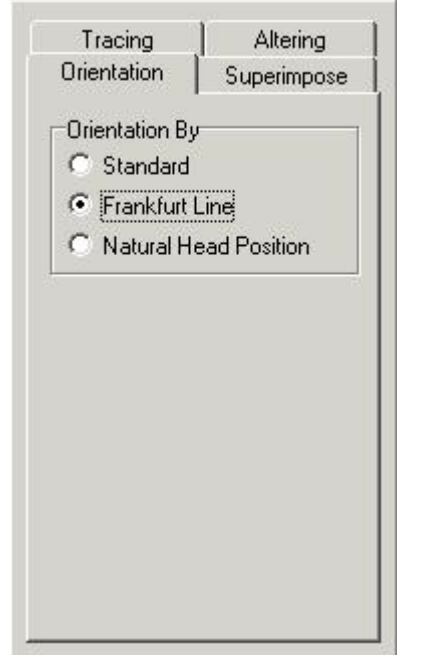

Šī funkcija ļauj mainīt attēla orientāciju.

*Standard (Standarta):*

Standarta orientācija parāda attēlu tā, kā tas ir uzņemts. (Ja pacients ir pareizi novietots, attēls būs orientēts pēc Frankfurtes horizontāles.)

(Noklusējuma)

*Frankfurter Horizontal (Frankfurtes horizontāle):*

Izvēloties "Frankfurter Horizontal", attēls tiks orientēts tā, ka Frankfurtes horizontāle ekrānā būs redzama horizontāli.

*Natural Head Position (Dabiskā galvas pozīcija):*

Izvēloties "Natural Head Position" (Dabiskā galvas pozīcija), attēls tiks orientēts tā, ka Frankfurtes horizontāle tiks parādīta ar 8° novirzi no horizontāles.

Piezīme:

Orientāciju var mainīt tikai tad, ja ir iestatīti Frankfurtes horizontālei vajadzīgie punkti (Porion, Orbita).

## 4.24 Altering (Mainīšana)

#### **Altering (Mainīšana)**

Noklikšķinot uz cilnes Altering (Mainīšana), tiek atvērta šāda cilne.

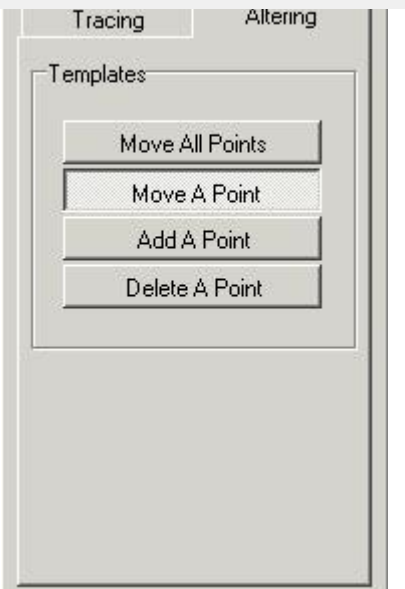

Šajā cilnē ir 4 dažādas funkcijas, kas ļauj mainīt uzzīmētās veidnes.

- Move All Points (Pārvietot visus punktus)
- Move A Point (Pārvietot punktu)
- Add A Point (Pievienot punktu)
- Delete A Point (Dzēst punktu)

Kad cilne ir aktivizēta, visas veidnes tiek atzīmētas ar dažiem punktiem. ex. sella

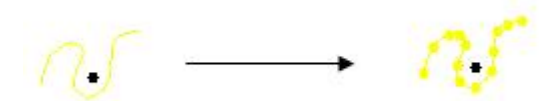

Šos punktus var mainīt. *Move All Points (Pārvietot visus punktus):*

Šī funkcija lauj pilnībā pārvietot veidni.

Noklikšķiniet ar peles kreiso pogu uz viena no punktiem, turiet pogu un pārvietojiet veidni ar peli. Kad veidne ir pareizajā vietā, atlaidiet pogu. (velciet un nometiet)

#### *Move A Point (Pārvietot punktu):*

Šī funkcija ļauj pārvietot vienu veidnes punktu.

Noklikšķiniet ar peles kreiso pogu uz punkta, turiet pogu un pārvietojiet punktu ar peli. Kad punkts ir pareizajā vietā, atlaidiet pogu. (Velciet un nometiet)

#### *Add A Point (Pievienot punktu):*

Ja veidni nevar pareizi optimizēt ar DFO iezīmēšanas punktiem, veidnei var pievienot jaunus punktus.

Pārvietojot kursoru uz veidnes, parādīsies iezīmēšanas aplis.

Šajā vietā var pievienot punktu, vienkārši noklikšķinot ar peles kreiso pogu.

Pēc tam šo punktu var pārvietot uz pareizo vietu.

*Delete A Point (Dzēst punktu):*

Ja ir atlasīta šī funkcija, varat dzēst punktus pa vienam.

Pārvietojot kursoru uz veidnes, parādīsies iezīmēšanas aplis.

Atlasīto punktu var dzēst, vienkārši noklikšķinot ar peles kreiso pogu.

Veidne tiks pielāgota automātiski.

# 4.25 Superimpose (Uzlikt virsū)

#### **Superimpose (Uzlikt virsū)**

Orientation Superimpose C Porion - Orbita C Sella - Na C: ANS - PNS at ANS C Ba - Nasion C Gonion - Me at Me C Nasion - Ba at Nasion

Šī funkcija ļauj attēlot vairākas kontūras (tracings) citu virs citas.

Šiem kontūru zīmējumiem jābūt veiktiem vienam un tam pašam pacientam, bet tos var veikt uz dažādām galvas rentgenogrammām (cefalogrammām).

Izmantojot šo funkciju, ir viegli salīdzināt kontūras pirms un pēc ārstēšanas un tās laikā.

Kontūru zīmējumus var ielādēt, noklikšķinot uz pogas Load (Ielādēt).

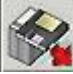

Parādīsies šāds logs:

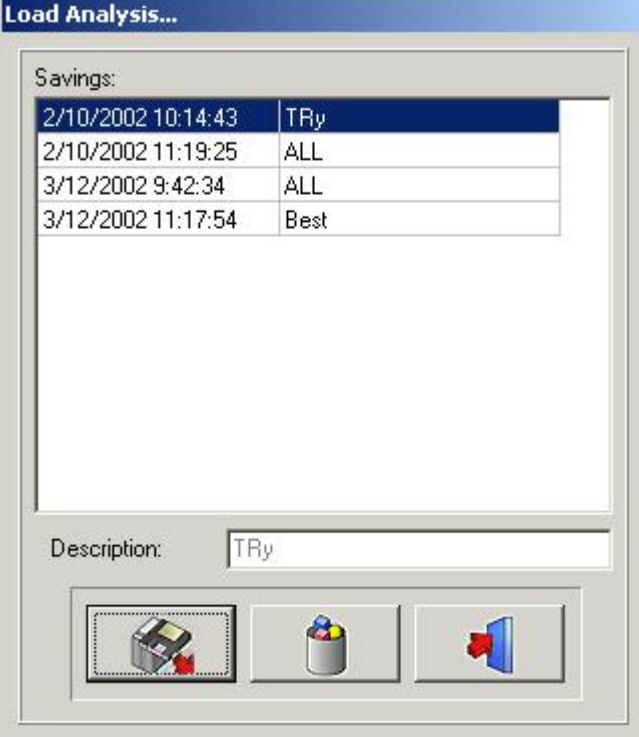

Noklikšķinot uz atlasītā nosaukuma un pēc tam noklikšķinot uz ikonas Load (Ielādēt) vai veicot dubultklikšķi uz atlasītā nosaukuma, tiek ielādēta izvēlētā analīze.

Kontūru skaits, ko var uzlikt citu virs citas, ir neierobežots.

Katra kontūra tiks parādīta citā krāsā, ne vairāk kā sešās (6) krāsās. Katra no tām ir saistīta ar krāsaino nosaukuma joslu ekrāna augšpusē.

Sella-Nasion ANS-PNS at ANS Basion-Nasion Gonion-Menthon at Menthon Nasion-Basion at Nasion Pa virsu uzliktās kontūras var izdrukāt, vienkārši noklikšķinot uz ikonas Print (Drukāt).

# 4.26 Icons (Ikonas)

**Icons (Ikonas)**

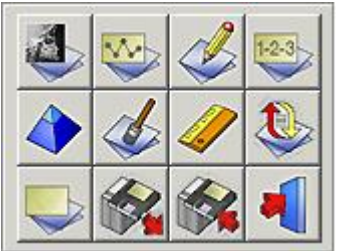

**Show R-Ray (Rādīt rentgenu) (Section 4.27) Show Analysis (Rādīt analīzi) (Section 4.28) Show Tutor (Rādīt apmācību) (Section 4.29) Show Results (Rādīt rezultātus) (Section 4.30) Sharpen (Asuma palielināšana) (Section 4.31) Average (Vidējais) (Section 4.32) Calibrate (Kalibrēt) (Section 4.9) Reload R-Ray (Pārlādēt rentgenu) (Section 4.34) Clear Analysis (Notīrīt analīzi) (Section 4.3) Load Analysis (Ielādēt analīzi) (Section 4.4) Save Analysis (Saglabāt analīzi) (Section 4.5) Exit Program (Iziet no programmas) (Section 4.35)**

# 4.27 Show X-Ray (Rādīt rentgenu)

## **Show X-Ray (Rādīt rentgenu)**

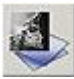

Noklikšķinot uz šīs ikonas, no darbvirsmas tiks noņemts ielādētais rentgens.

Tālummaiņas logs kļūs balts.

Šī funkcija neizdzēš no darbvirsmas orientierus, veidnes vai analīzes.

Ikonu Remove X-ray (Noņemt rentgenu) var izmantot kopā ar citām funkcijām (Show Analysis (Rādīt analīzi), Show Results (Rādīt rezultātus) u.c.).

Kad noklikšķināsiet uz ikonas otrreiz, ekrānā atkal parādīsies rentgens.

# 4.28 Show Analysis (Rādīt analīzi)

## **Show Analysis (Rādīt analīzi)**

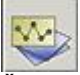

Šī funkcija ļauj skatīt atlasīto analīzi darbvirsmā.

Analīzi var parādīt tikai tad, ja ir iestatīti visi aktivizētajai analīzei nepieciešamie punkti. Šo funkciju var izmantot kopā ar citām funkcijām (Remove X-ray (Noņemt rentgenu), Show Results (Rādīt

# Mediadent lietotāja rokasgrāmat:<br>Dentofaciālā ortopēdija<br>1.29 Show Tutor (Rādīt apmācību)<br>1.29 Show Tutor (Rādīt apmācību)<br>1.29 Show Tutor (Rādīt apmācību)<br>1.29 Show Tutor (Rādīt apmācību)<br>1.29 Show Tutor (Rādīt apmācību)<br> a V8 - 2. daļa: Dentofaciālā ortopēdija

## 4.29 Show Tutor (Rādīt apmācību)

#### **Show Tutor (Rādīt apmācību)**

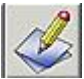

Noklikšķinot uz šīs ikonas, tiks aktivizēta Tutor (Apmācība) funkcija. Kad noklikšķināsiet uz ikonas otrreiz, ekrānā atkal parādīsies Tutor (A p m ā cī b a ).

## 4.30 Show Results (Rādīt rezultātus)

#### **Show Results (Rādīt rezultātus)**

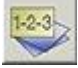

Noklikšķinot uz šīs ikonas, DFO parādīs rezultātus analīzes ziņojumā. Šis ziņojums ļauj salīdzināt vērtības ar kontūras zīmējumu. (vēlāk)

## 4.31 Sharpen (Asuma palielināšana)

#### **Sharpen (Asuma palielināšana)**

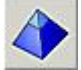

Noklikšķinot uz šīs ikonas, tiek palielināts aktīvā attēla asums

Asuma palielināšana uzlabos attēlā redzamo objektu malas.

Funkciju Sharpen Weight (Asuma palielināšanas svars) var regulēt ekrānā Set Up (Iestatīšana) (cilne Functional parameters (Funkcionālie parametri)).

Asuma palielināšanu var secīgi atkārtot vienam un tam pašam attēlam.

Ja asuma palielināšana tiek nepareizi (pārāk plaši) izmantota, attēlā rodas trokšņi.

Šādā gadījumā jāpielieto Noise Reduction (Trokšņu samazināšana).

Iestatījumi funkcijai**SHARPEN (Asuma palielināšana)**:**OPTIONS (Opcijas) (Section 4.8)**-**SETUP (Iestatīšana) (Section 4.12)** -**FILTERS/PRINTERS (Filtri/Printeri) (Section 4.14)**

Mainiet vērtību sadaļā Filters - Sharpen (Filtri - Palielināt asumu)

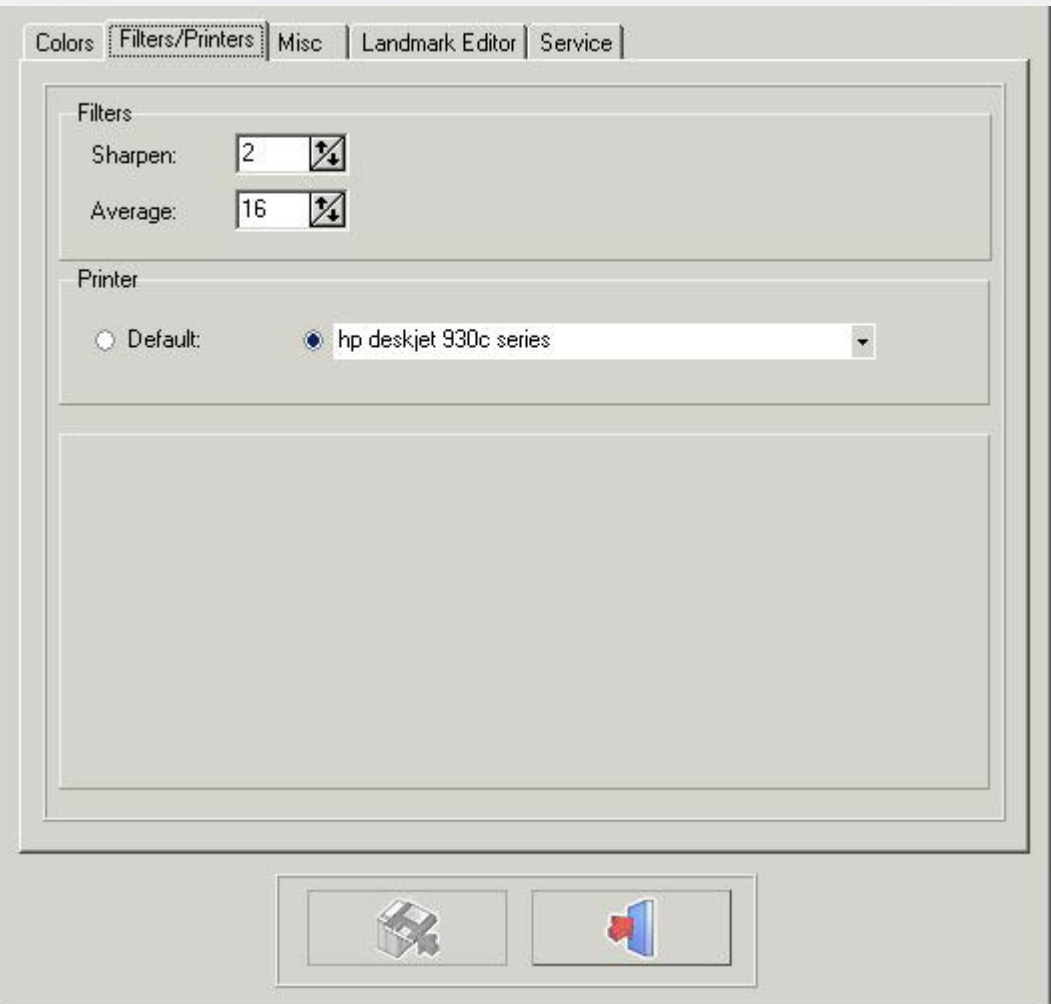

Noklikšķiniet uz pogas SAVE CHANGES (Saglabāt izmaiņas), lai saglabātu iestatījumus pirms iziešanas.

## 4.32 Noise Reduction (Trokšņu samazināšana)

#### **Noise Reduction (Trokšņu samazināšana)**

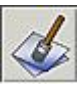

Noklikšķinot uz šīs ikonas, jūs samazināsiet izvēlētā attēla troksni.

Trokšņa samazināšanas funkciju var atkārtot tam pašam attēlam.

Trokšņa samazināšanas iestatījumi: Options menu - Setup - Filters/Printers (Opciju izvēlne - Iestatīšana - Filtri/Printeri): AVERAGE (Vidējais)

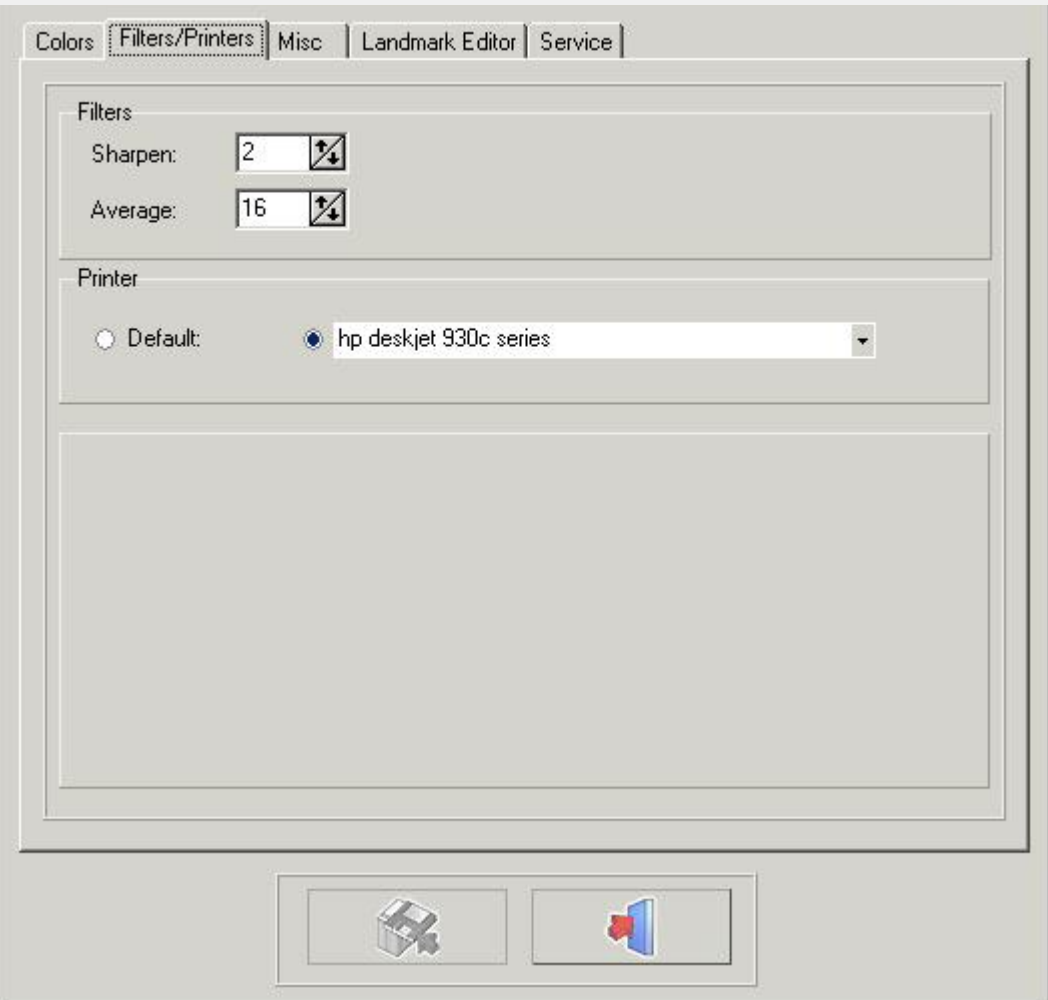

Noklikšķiniet uz pogas SAVE CHANGES (Saglabāt izmaiņas), lai saglabātu iestatījumus pirms iziešanas.

## 4.33 Patient Information (Pacienta informācija)

#### **Patient Information (Pacienta informācija)**

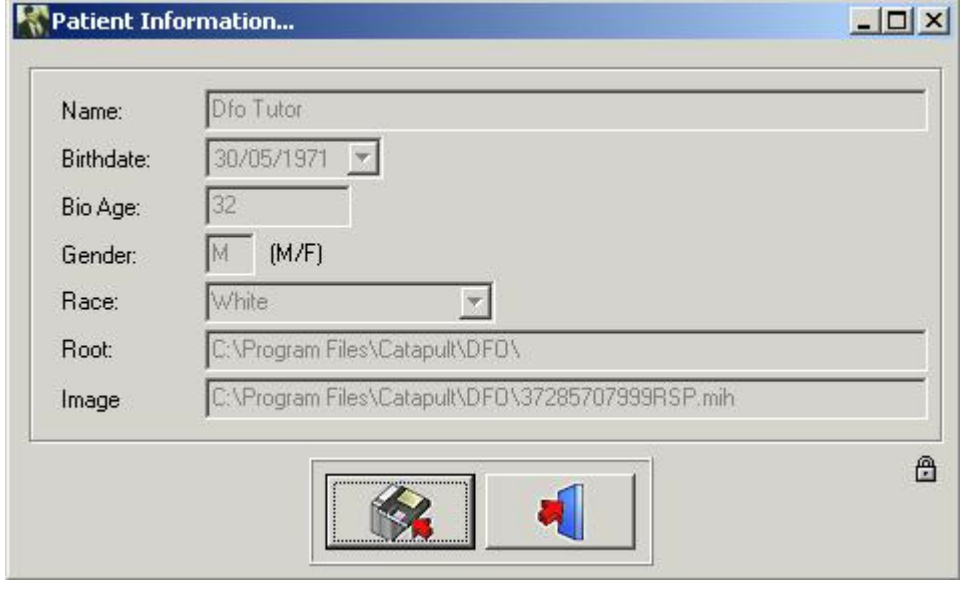

Īpašos gadījumos ir iespējams pārrakstīt priekšgalsistēmas informāciju. Noklikšķinot uz mazās slēdzenes, tiks iespējoti visi lauki. Pēc tam šos laukus var pielāgot.

**Brīdinājums:**Kad pacienta informācija tiek atkārtoti ielādēta, priekšgalsistēma var pārrakstīt iespējotos laukus.

# 4.34 Reload X-Ray (Pārlādēt rentgenu)

## **Reload X-Ray (Pārlādēt rentgenu)**

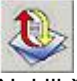

Noklikšķinot uz šīs ikonas, no jauna ielādēsiet sākotnējo attēlu no attēlu bibliotēkas. Tiks atiestatīta visa iepriekšējā aktīvā attēla pēcapstrāde. (Spilgtums, kontrasts, pseidokrāsas u.c).

## 4.35 Exit Program (Iziet no programmas)

#### **Exit Program (Iziet no programmas)**

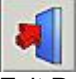

Exit Program (Iziet no programmas) Programma atgriezīsies atpakaļ uz Mediadent vai atpakaļ uz jūsu prakses pārvaldības programmatūru. Jūs nevarat aizvērt DFO atsevišķi! DFO aizveras automātiski, kad tiek aizvērta Mediadent.

## 4.36 Zoom Window (Tālummaiņas logs)

**Zoom Window (Tālummaiņas logs)**

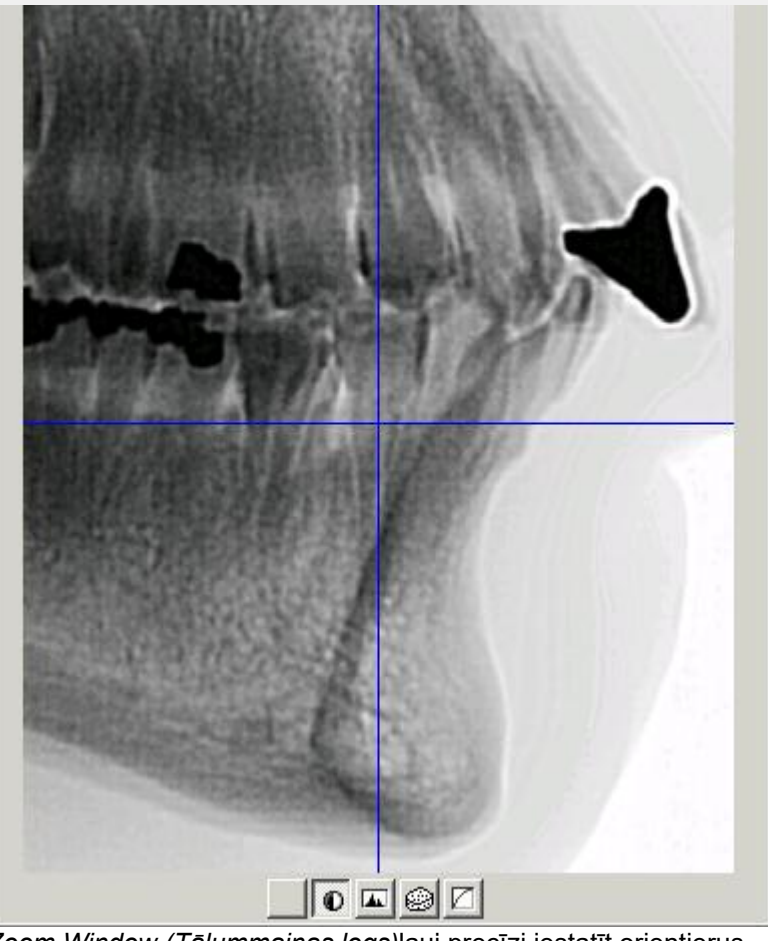

*Zoom Window (Tālummaiņas logs)*ļauj precīzi iestatīt orientierus.

Tas ir iespējams, pateicoties izcilai tālummaiņas spējai un 5 īpašiem filtriem.

Katra kursora kustība ielādētajā attēlā tiks parādīta reāllaikā*tālummaiņas logā.*

Jūs varat tuvināt un tālināt attēlu, vienkārši izmantojot peles ritenīti.

Šajā*tālummaiņas logā*kursors ir attēlots kā krustiņš.

Ja tālummaiņas logā pikseļi attēlo vairāk nekā vienu pikseli no uzņemtā attēla, krustiņš tiek iekrāsots zilā krāsā. No brīža, kad attēls tiek attēlots formātā "Viens pret vienu", krustiņš mainās uz ļoti šauru invertētu līniju.

Pašā*Tālummaiņas loga*apakšā ir parādītas 5 dažādas pogas (filtri).

- 1. None (Nekas)
- 2. Invert (Invertēt)
- 3. Spotlight (Izcelt)
- 4. Emboss (Reljefs)
- 5. Gamma

No viena filtra uz citu jebkurā laikā varat pārslēgties, izmantojot peles rādītāju vai bulttaustiņus pa kreisi vai pa labi.

*Emboss (Reljefs)*un*Gamma*var regulēt, izmantojot tastatūras bulttaustiņus uz augšu un uz leju.

## 4.37 Tutor Window (Apmācības logs)

#### **Tutor Window (Apmācības logs)**

Apmācības logs ir DFO īpaši izveidota funkcija, kas palīdz iestatīt orientierus.

*Apmācības logu*var aktivizēt, noklikšķinot uz ikonas "Show Tutor" (Rādīt apmācību) vai izvēlnē View (Skats). Katram atlasītajam punktam cilnē "Tracing" (Kontūras) apmācības programma parādīs apmācības attēlu, uz kura ir norādīts atlasītais orientieris.

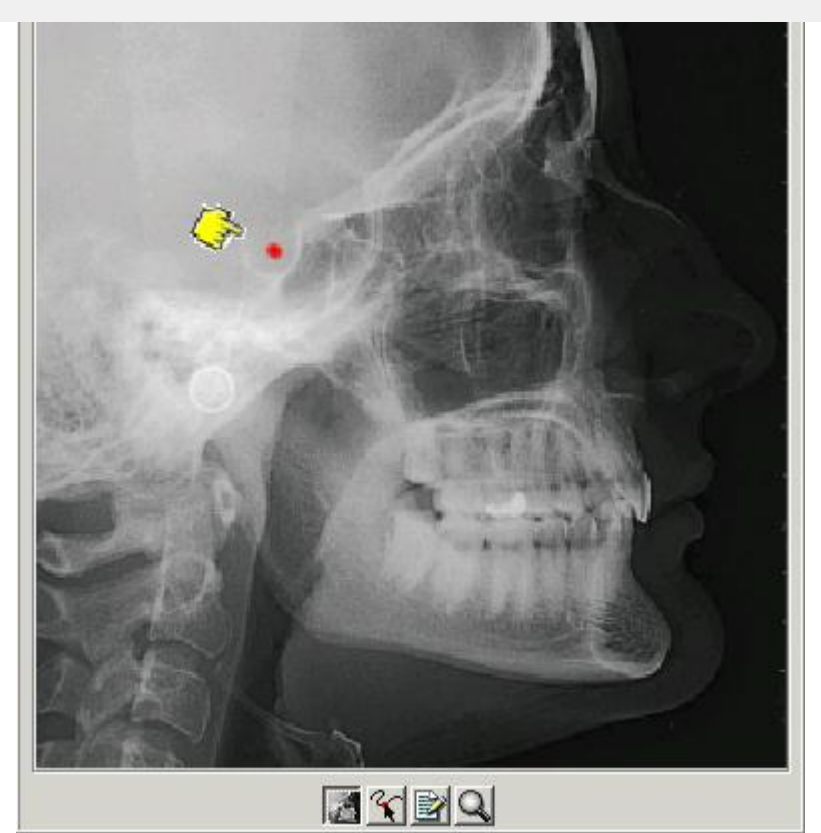

Loga apakšā atrodas 4 pogas.

- *1. X-Ray (Rentgens)*
- *2. Drawing (Zīmējums)*
- *3. Explanation (Paskaidrojums)*
- *4. Zoom (Tālummaiņa)*

Ja ir atlasīta poga*X-Ray (Rentgens),*apmācības attēls būs rentgena attēls. Ja ir atlasīta otrā poga "*Drawing" (Zīmējums),*apmācības attēls būs zīmējums.

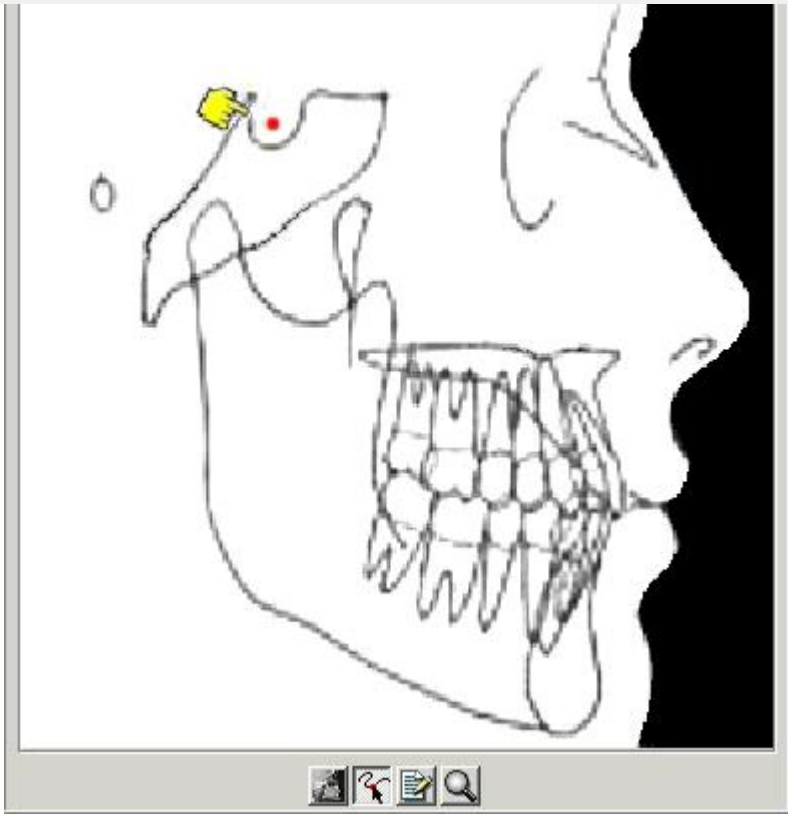

Ja jums ir nepieciešams detalizētāks attēls, varat apvienot pogas*X-Ray (Rentgens)*vai*Drawing (Zīmējums)*ar pogu*Zoom (Tālummaiņa)*(4).

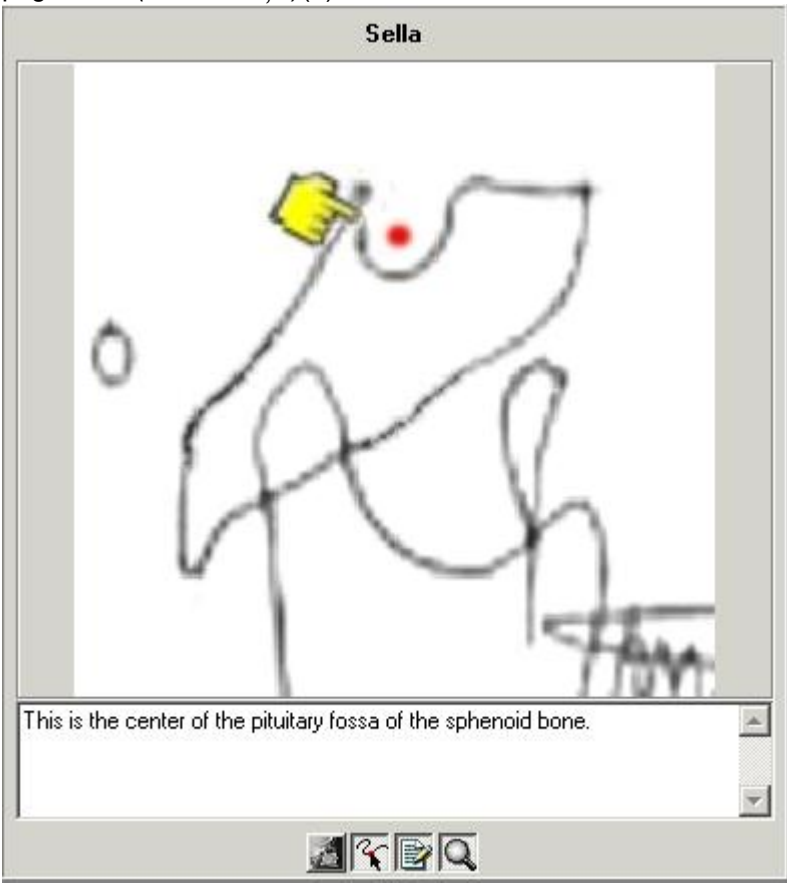

*Explanation (Paskaidrojums)*(3) sniedz katra orientiera definīciju.

## 4.38 Tool bar (Rīkjosla)

**Tool bar (Rīkjosla)**

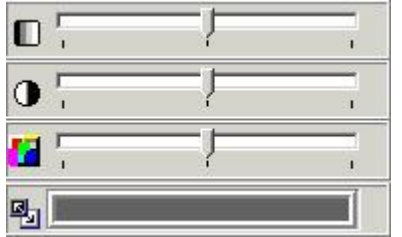

**Brightness (Spilgtums) (Section 4.39) Contrast (Kontrasts) (Section 4.40) Pseudo-colors (Pseidokrāsas) (Section 4.41) Windowing (Pelēko toņu korekcija) (Section 4.42)**

# 4.39 Brightness (Spilgtums)

#### **Brightness (Spilgtums)**

 $\mathbf{D}$ 

Lai mainītu aktivizētā attēla spilgtumu, noklikšķiniet uz kursora ar peles kreiso pogu, turiet to un pārvietojiet, līdz tiek iegūts vajadzīgais iestatījums.

Noklikšķinot uz ikonas, spilgtums tiks atiestatīts automātiski.

# 4.40 Contrast (Kontrasts)

#### **Contrast (Kontrasts)**

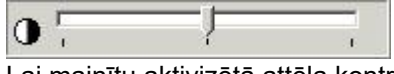

Lai mainītu aktivizētā attēla kontrastu, noklikšķiniet uz kursora ar peles kreiso pogu, turiet to un pārvietojiet, līdz tiek iegūts vajadzīgais iestatījums.

Noklikšķinot uz ikonas, kontrasts tiks atiestatīts automātiski.

# 4.41 Pseudo-colors (Pseidokrāsas)

#### **Pseudo-colors (Pseidokrāsas)**

 $\mathbf{z}$ 

Šī funkcija lauj attēlot visus aktīvā attēla pelēkos tonus ar krāsu no krāsu paletes. *Šo funkciju bieži izmanto mīksto audu kontūru iezīmēšanai.*

Lai mainītu aktivizētā attēla pseidokrāsas, noklikšķiniet uz kursora ar peles kreiso pogu, turiet to un pārvietojiet, līdz tiek iegūts vajadzīgais iestatījums.

Noklikšķinot uz ikonas, pseidokrāsas tiks atiestatītas automātiski.

# 4.42 Windowing (Pelēko toņu korekcija)

#### **Windowing (Pelēko toņu korekcija)**

围

Šī funkcija ir viena no visjaudīgākajām un visplašāk izmantotajām Mediadent paketes funkcijām.

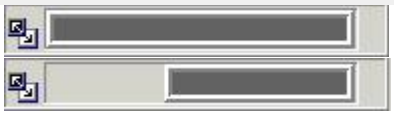

Norādiet ar peles rādītāju uz pelēko toņu korekcijas joslas beigām.

- Parādīsies divvirzienu bultiņa
- Nospiediet kreiso peles pogu
- Turiet to nospiestu divas sekundes, nekustinot to
- Nekavējoties parādīsies smilšu pulkstenis, pēc tam tas pārvērtīsies par rādītāju.
- Tagad varat pārvietot pelēko toņu korekcijas joslas robežu (turiet kreiso peles pogu nospiestu)
- Attēls tiks koriģēts reāllaikā
- Kad ir sasniegts vēlamais rezultāts, varat pārtraukt, vienkārši atlaižot peles kreiso pogu.
- Jūs varat arī pārvietot atlasīto pelēko toņu diapazonu logā.
- Norādiet ar peles rādītāju uz loga pelēko daļu
- Parādīsies "roka"
- Nospiežot peles kreiso pogu, šo daļu var pārvietot pa visu loga garumu
- . - Attēls reaģē reāllaikā.
- Pārtrauciet, atlaižot peles pogu.

喝

Jūs varat apvienot pelēko toņu korekciju ar kontrasta un spilgtuma rīkiem. Visos gadījumos kontrasta un spilgtuma rīki būs aktīvi tikai loga pelēkajā daļā.

35

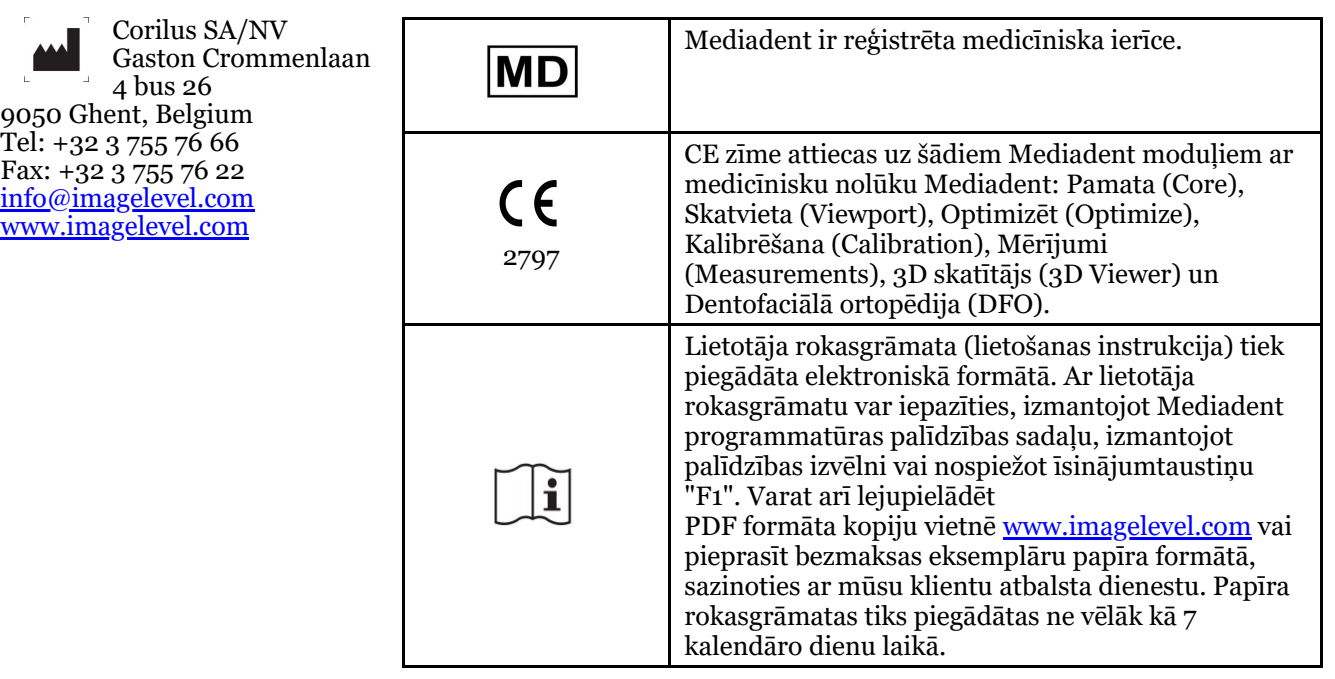

Elektronisko lietošanas instrukciju izdošanas datums: 2023-11-30 Instrukciju redakcijas numurs: 2

Piemērojamā programmatūras versija: v8.23.11.1.4.\*

 $\bar{\rm r}$ 

 $\mathbf{L}$